# **Руководство по установке и быстрой настройке**

# **NetBotz® Rack Monitor 250**

# **Устройство контроля доступа NetBotz 125 кГц**

# **Устройство контроля доступа NetBotz 13,56 МГц**

**NBRK0250 NBACS125 NBACS1356**

**990-9814C-028 Дата публикации: 4/2018**

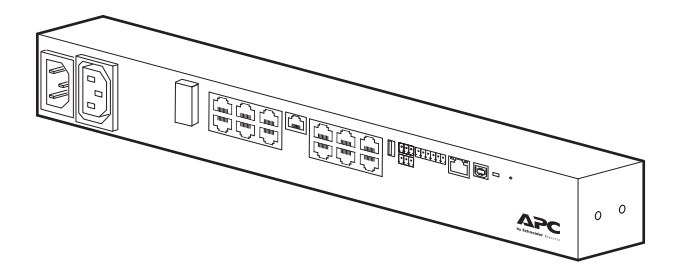

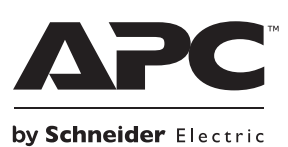

# **Правовая оговорка компании APC by Schneider Electric**

Компания APC by Schneider Electric не гарантирует абсолютную точность, полноту и безошибочность информации, представленной в настоящем руководстве. Настоящее руководство не является заменой подробного плана действий, разработанного с учетом конкретных условий монтажа на объекте. Соответственно, компания APC by Schneider Electric не несет никакой ответственности за ущерб, нарушение законов, неправильно выполненный монтаж, сбои системы и другие проблемы, которые могут возникнуть в связи с использованием настоящей публикации.

Информация, содержащаяся в настоящем издании, предоставляется в виде «как есть» исключительно для планирования конструкции и проектирования вычислительного центра. Информация для данного издания была добросовестно собрана компанией APC by Schneider Electric. Однако не дается никакой явной выраженной или подразумеваемой гарантии в отношении полноты и точности представленной в издании информации.

**КОМПАНИЯ APC BY SCHNEIDER ELECTRIC ИЛИ ЛЮБАЯ ГОЛОВНАЯ ИЛИ ДОЧЕРНЯЯ КОМПАНИЯ ИЛИ ФИЛИАЛ КОМПАНИИ APC BY SCHNEIDER ELECTRIC ИЛИ СООТВЕТСТВУЮЩИЕ СЛУЖАЩИЕ, РУКОВОДИТЕЛИ, СОТРУДНИКИ НЕ НЕСУТ ОТВЕТСТВЕННОСТИ ЗА ЛЮБЫЕ ПРЯМЫЕ, КОСВЕННЫЕ, ПОБОЧНЫЕ, ШТРАФНЫЕ, ОСОБЫЕ ИЛИ СЛУЧАЙНЫЕ УБЫТКИ (ВКЛЮЧАЯ, В ТОМ ЧИСЛЕ, УБЫТКИ ИЗ-ЗА УТРАТЫ ПРЕДПРИЯТИЯ, РАСТОРЖЕНИЯ ДОГОВОРА, ПОТЕРИ ВЫРУЧКИ, ДАННЫХ, ИНФОРМАЦИИ ИЛИ ПРЕРЫВАНИЯ ДЕЯТЕЛЬНОСТИ), ВОЗНИКШИЕ В РЕЗУЛЬТАТЕ ИЛИ В СВЯЗИ С ИСПОЛЬЗОВАНИЕМ НАСТОЯЩЕГО ИЗДАНИЯ ИЛИ НЕСПОСОБНОСТИ ЕГО ИСПОЛЬЗОВАТЬ, ДАЖЕ ЕСЛИ КОМПАНИЯ APC BY SCHNEIDER ELECTRIC БЫЛА ПРЯМО УВЕДОМЛЕНА О ВОЗМОЖНОСТИ ТАКИХ УБЫТКОВ. APC BY SCHNEIDER ELECTRIC ОСТАВЛЯЕТ ЗА СОБОЙ ПРАВО ВНОСИТЬ ИЗМЕНЕНИЯ И ОБНОВЛЕНИЯ В СОДЕРЖАНИЕ ЭТОЙ ПУБЛИКАЦИИ И В ЕЕ ФОРМАТ В ЛЮБОЙ МОМЕНТ ВРЕМЕНИ БЕЗ ПРЕДВАРИТЕЛЬНОГО УВЕДОМЛЕНИЯ.**

Авторские права, интеллектуальные права и иные имущественные права на содержание (включая программное обеспечение, звук, видео, текст и фотографии, но не ограничиваясь ими) принадлежат компании APC by Schneider Electric или ее лицензиарам. Сохраняются все права на содержание, которые не предоставлены настоящим документом явным образом. Никакие права не лицензируются, не переуступаются и не отчуждаются иным образом в пользу лиц, получающих доступ к данной информации.

Это издание целиком или любая его часть не подлежит перепродаже.

# **Содержание**

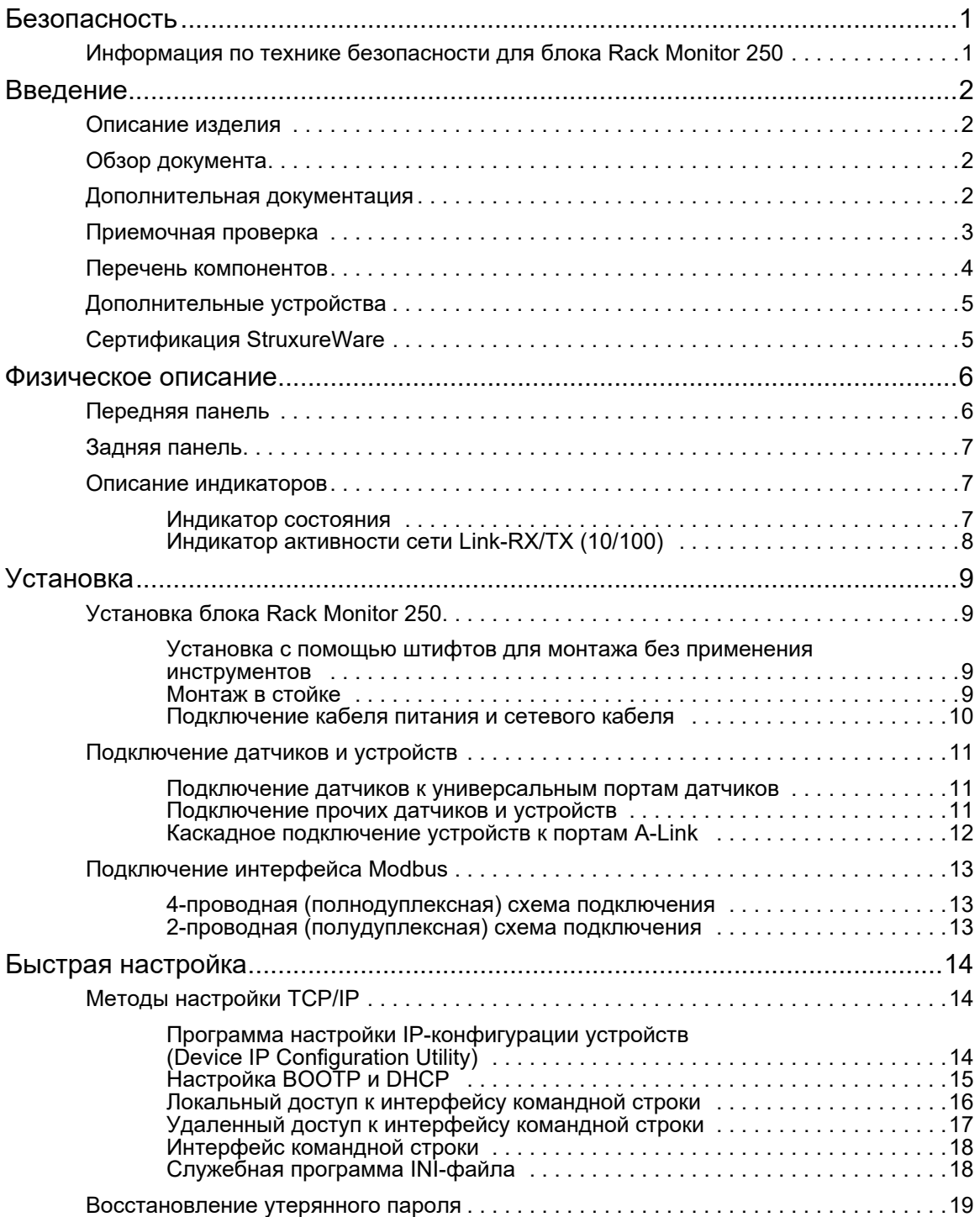

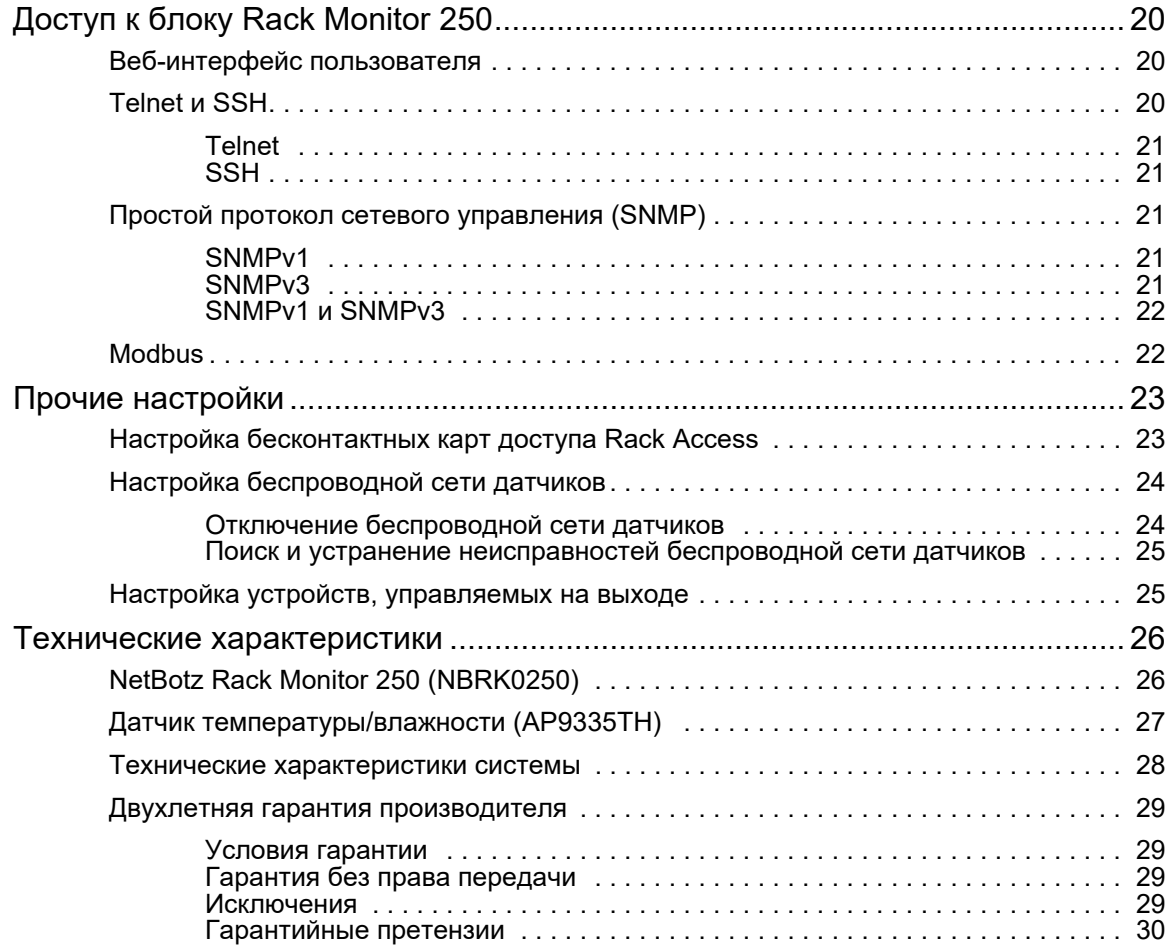

# <span id="page-4-0"></span>**Безопасность**

Внимательно прочитайте инструкцию, чтобы ознакомиться с оборудованием до его установки, эксплуатации и обслуживания. В руководстве или на самом оборудовании могут встречаться следующие сообщения, которые предупреждают пользователя о возможной опасности или привлекают внимание к информации, которая поясняет или упрощает процедуру.

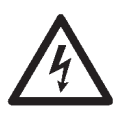

Добавление этого знака к словам «Опасно» или «Предупреждение» указывает на наличие опасности поражения электрическим током, которое может привести к получению травмы, если соответствующие инструкции не будут выполняться.

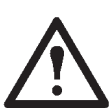

Это знак предупреждения об опасности. Он предупреждает об опасности получения травмы. Во избежание травмы или летального исхода соблюдайте все инструкции по безопасности, приведенные под этим символом.

### **ОПАСНО!**

Знак **«ОПАСНО!»** указывает на непосредственно опасную ситуацию, которая, если ее не исключить, **приведет к** летальному исходу или серьезной травме.

## **ПРЕДУПРЕЖДЕНИЕ**

Знак «**ПРЕДУПРЕЖДЕНИЕ**» указывает на потенциально опасную ситуацию, которая может привести к летальному исходу или получению тяжелой травмы.

## **ОСТОРОЖНО**

Знак «**ОСТОРОЖНО»** указывает на потенциально опасную ситуацию, которая, если ее не исключить, **может привести к** незначительной травме или травме средней тяжести.

### *ПРИМЕЧАНИЕ*

Слово **«ПРИМЕЧАНИЕ»** описывает ситуации, не связанные с получением травмы, включая определенные опасности для окружающей среды, возможность нанесения ущерба или потери данных.

### <span id="page-4-1"></span>**Информация по технике безопасности для блока Rack Monitor 250**

## **АА ОПАСНО!**

**ОПАСНОСТЬ ПОРАЖЕНИЯ ЭЛЕКТРИЧЕСКИМ ТОКОМ, ВЗРЫВА ИЛИ ОБРАЗОВАНИЯ ЭЛЕКТРИЧЕСКОЙ ДУГИ**

- Внутри нет обслуживаемых частей. По вопросам обслуживания обращайтесь к квалифицированному персоналу.
- Используйте устройство только в сухом закрытом помещении.

**Несоблюдение этих инструкций приведет к серьезной травме или летальному исходу.**

### **ОСТОРОЖНО**

#### **ОПАСНОСТЬ ПАДЕНИЯ ОБОРУДОВАНИЯ**

Избегайте создания опасной ситуации из-за неравномерной механической нагрузки. Например, не следует использовать управляющее устройство в качестве полки.

**Несоблюдение этих инструкций может привести к получению травмы или повреждению оборудования.**

# <span id="page-5-0"></span>**Введение**

### <span id="page-5-1"></span>**Описание изделия**

Блок NetBotz® Rack Monitor 250 компании APC by Schneider Electric для монтажа в стойку является центральным аппаратным комплексом системы мониторинга и контроля среды APC. После установки мониторинг и контроль системы осуществляется посредством сети или последовательного подключения.

Блок Rack Monitor 250 включает шесть портов для подключения датчиков температуры и влажности, а также прочих датчиков, включая датчики обнаружения жидкости и датчики сухих контактов сторонних производителей. Используя другие разъемы на блоке Rack Monitor 250 можно подключить два датчика дверных переключателей, две ручки дверцы стойки, маяк, а также датчики температуры и влажности с цифровым дисплеем.

Для расширения системы можно подключить блок Rack Monitor 250 к системе диспетчеризации инженерного оборудования здания (BMS), подключить до шести датчиков NetBotz Rack Sensor Pod 150 и дополнительные датчики, а также использовать разъемы, которые подают питание или позволяют управлять другими устройствами.

**ПРИМЕЧАНИЕ:** Блок Rack Monitor 250 нельзя подключить (или объединить в сеть) с другими устройствами NetBotz. Он использует уникальное программное обеспечение, несовместимое с другими продуктами NetBotz.

## <span id="page-5-2"></span>**Обзор документа**

В документе *Installation and Quick Configuration Manual* (Руководство по установке и быстрой настройке) блока NetBotz Rack Monitor 250 приведена информация об установке блока Rack Monitor 250, подключении прилагаемого датчика температуры/влажности и дополнительных устройств, а также настройке конфигурации сети. После выполнения процедур быстрой настройки, описанных в настоящем руководстве, можно получать доступ к системе посредством ее программного интерфейса, выполнять дополнительные задачи по настройке и осуществлять мониторинг среды.

### <span id="page-5-3"></span>**Дополнительная документация**

Если не указано иное, на соответствующей странице устройства на веб-сайте APC by Schneider Electric **[www.apc.com](http://www.apc.com)** доступна приведенная ниже документация. Чтобы быстро найти страницу устройства на веб-странице APC, в поле поиска введите название или артикул устройства.

*NetBotz Rack Monitor 250 User's Guide* (Руководство пользователя блока NetBotz Rack Monitor 250) включает информацию об использовании, контроле и настройке системы при эксплуатации блока NetBotz Rack Monitor 250 (NBRK0250).

*Security Handbook* (Руководство по безопасности) содержит описание функций безопасности платы сетевого управления APC и устройств со встроенными компонентами платы сетевого управления.

*Modbus Register Map* (Карта регистров Modbus) определяет регистры точек данных Modbus блока NetBotz Rack Monitor 250 (NBRK0250) для взаимодействия с системой диспетчеризации инженерного оборудования здания по протоколу Modbus.

*Modbus Over Serial Line Specification & Implementation Guide* [\(Технические характеристики Modbus](http://www.modbus.org)  [для линии последовательной передачи и руководство по внедрению\) — стандарт Modbus.](http://www.modbus.org)  [Документ доступен по адресу](http://www.modbus.org) **www.modbus.org**.

## <span id="page-6-0"></span>**Приемочная проверка**

Убедитесь, что упаковка и ее содержимое не были повреждены при транспортировке. Проверьте комплектность поставки по списку деталей, указанных в таблице деталей. О любом повреждении немедленно сообщите транспортному агенту. Сообщайте о недостающем содержимом, наличии повреждений или других проблемах в компанию APC by Schneider Electric или торговому посреднику APC by Schneider Electric.

# <span id="page-7-0"></span>**Перечень компонентов**

.

Убедитесь, что содержимое упаковки соответствует приведенному ниже перечню. Сообщайте о недостающих компонентах или наличии повреждений в компанию APC by Schneider Electric или торговому посреднику APC by Schneider Electric. Однако, если повреждение компонента произошло при транспортировке, незамедлительно сообщите об этом агенту службы доставки.

Упаковочные материалы пригодны для повторного использования. Сохраните их для дальнейшего использования или утилизируйте надлежащим образом.

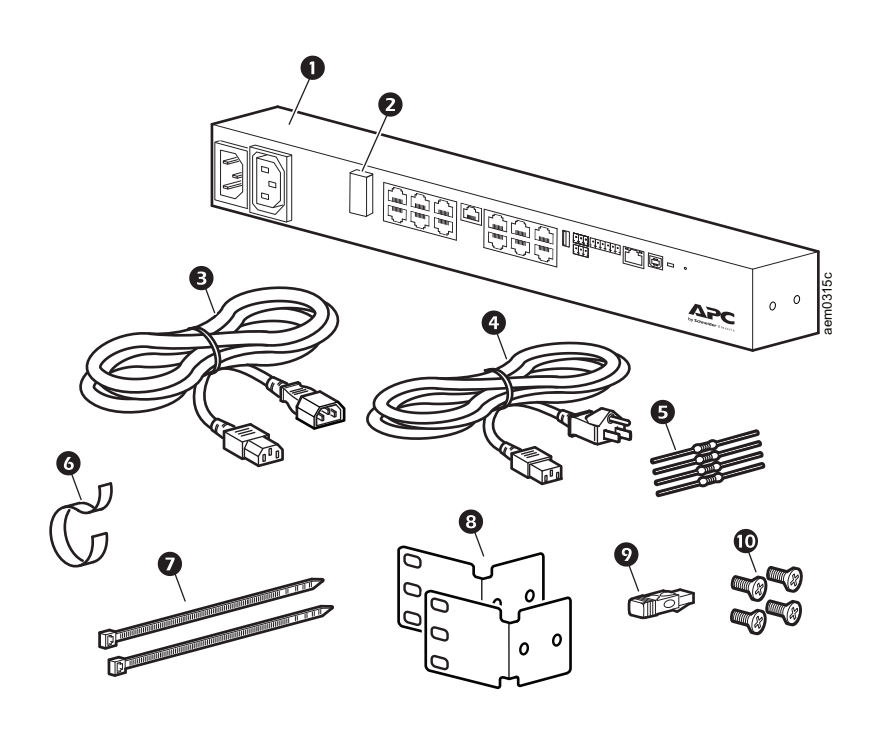

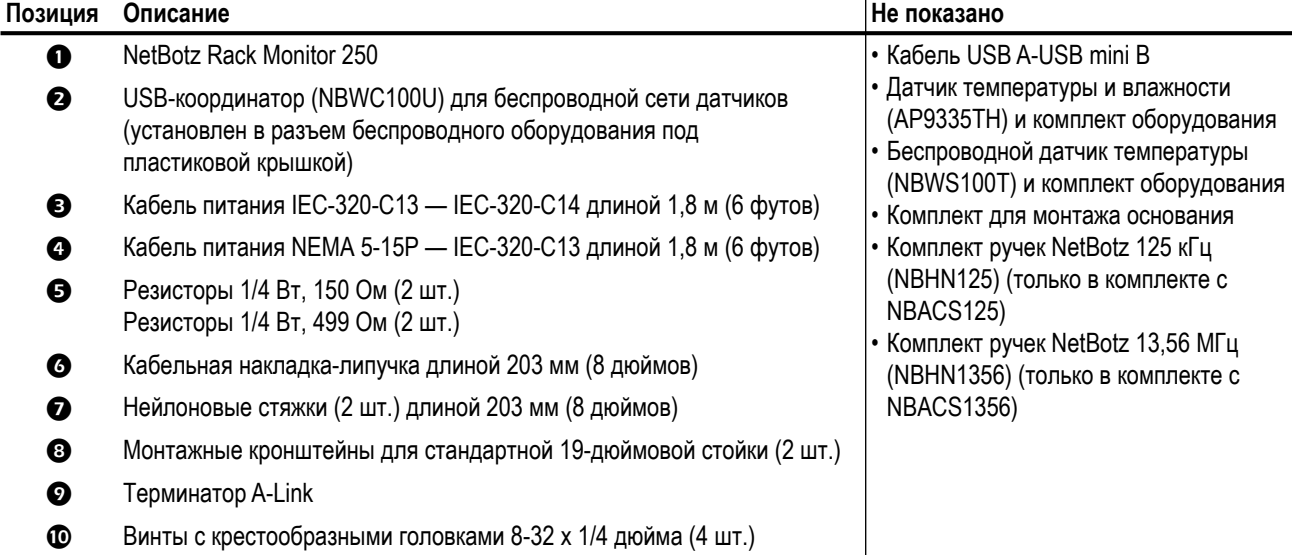

# <span id="page-8-0"></span>**Дополнительные устройства**

С блоком Rack Monitor 250 можно использовать указанные ниже устройства. Для получения дополнительной информации обратитесь к представителю компании APC by Schneider Electric или к дистрибьютору, у которого был приобретен продукт APC by Schneider Electric.

- Модуль датчиков NetBotz Rack Sensor Pod 150 (NBPD0150)
- Датчик температуры/влажности с цифровым дисплеем (AP9520TH)
- Датчик температуры (AP9335T)
- Датчик температуры/влажности (AP9335TH)
- Беспроводной датчик температуры (NBWS100T/NBWS100H)
- USB-координатор и маршрутизатор (NBWC100U)
- Датчик дверных переключателей NetBotz 3,65 м (12 футов) для стоек APC by Schneider Electric (NBES0303)
- Датчик дверных переключателей NetBotz 15,24 м (50 футов) для комнат или стоек сторонних производителей (NBES0302)
- Комплект ручек NetBotz 125 кГц (NBHN125)
- Комплект ручек NetBotz 13,56 МГц (NBHN1356)
- Кабель с сухим контактом NetBotz (NBES0304)
- Сигнальный маячок (AP9324)
- Датчик вибрации NetBotz (NBES0306)
- Датчик дыма NetBotz (NBES0307)
- Датчик жидкости NetBotz Spot Fluid Sensor (NBES0301)
- Блок вентиляции проводки шкафа (ACF301)

## <span id="page-8-1"></span>**Сертификация StruxureWare**

Данное изделие сертифицировано для использования в системах StruxureWare® для центров обработки данных.

# <span id="page-9-0"></span>**Физическое описание**

# <span id="page-9-1"></span>**Передняя панель**

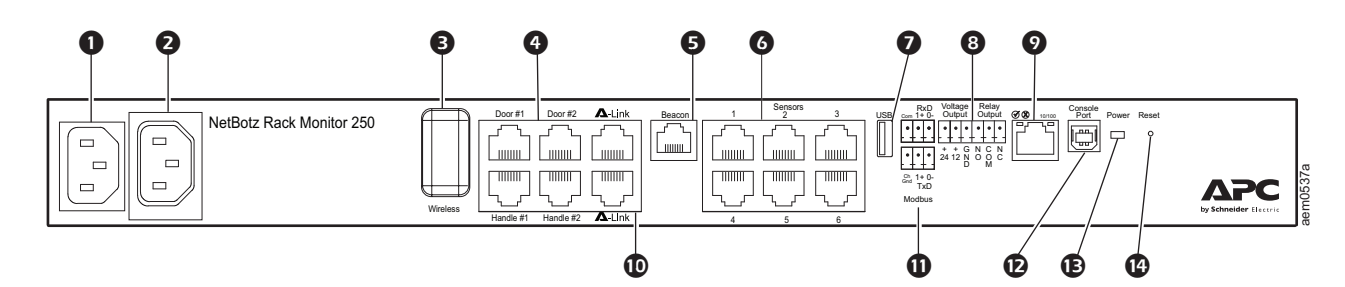

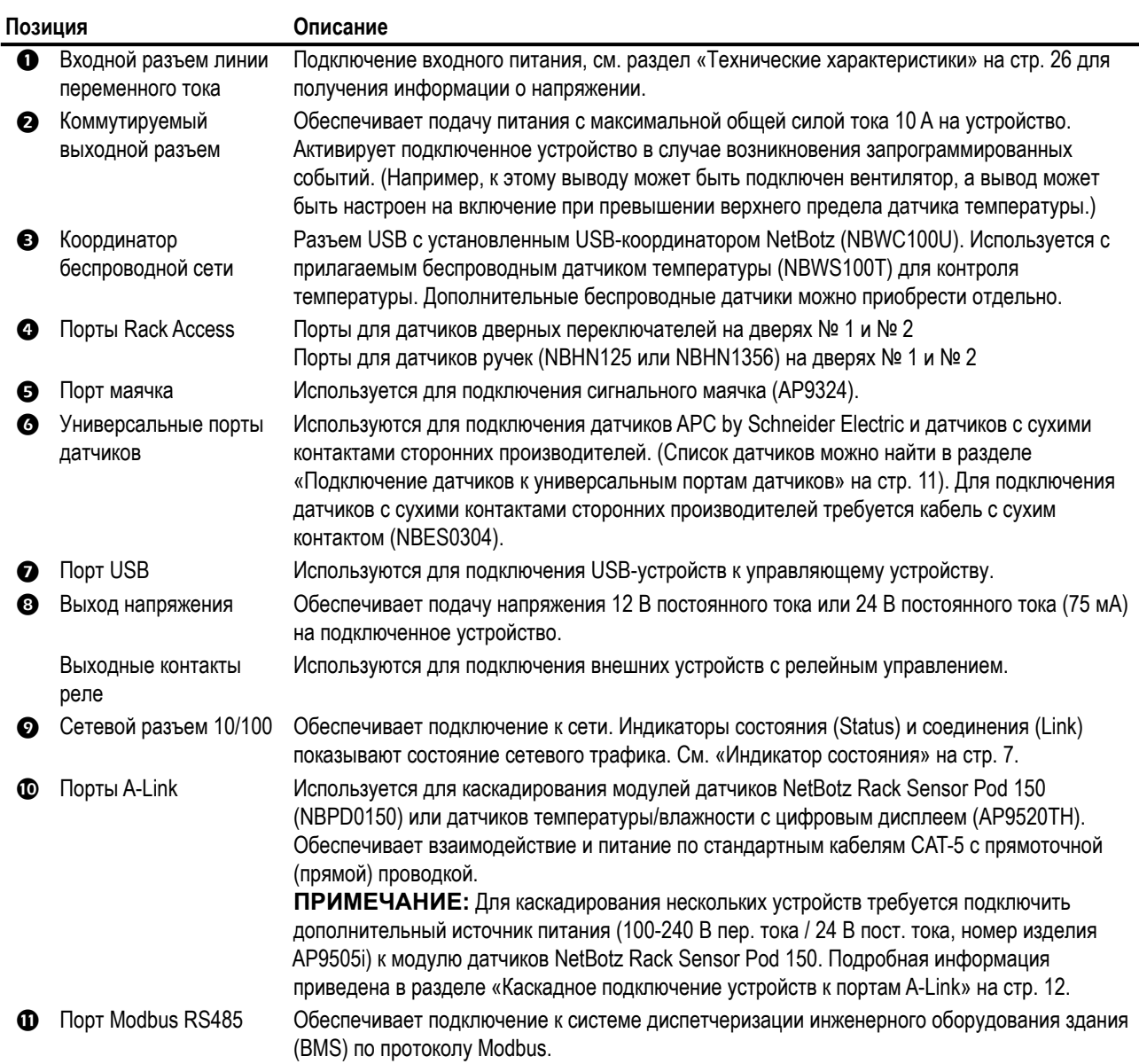

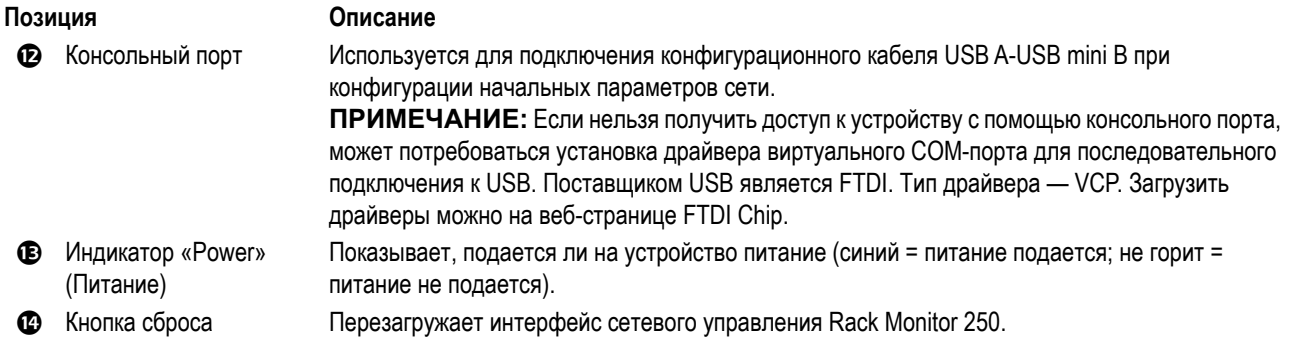

## <span id="page-10-0"></span>**Задняя панель**

Штифты для монтажа без применения инструментов позволяют выполнять установку в стойки и монтажные шкафы NetShelter® VX и SX компании APC by Schneider Electric без использования Uсекций. (Более подробную информацию см. в разделе [«Установка с помощью штифтов для](#page-12-2)  [монтажа без применения инструментов» на стр. 9](#page-12-2).)

# <span id="page-10-1"></span>**Описание индикаторов**

#### <span id="page-10-2"></span>**Индикатор состояния**

Этот светодиодный индикатор указывает состояние блока Rack Monitor 250.

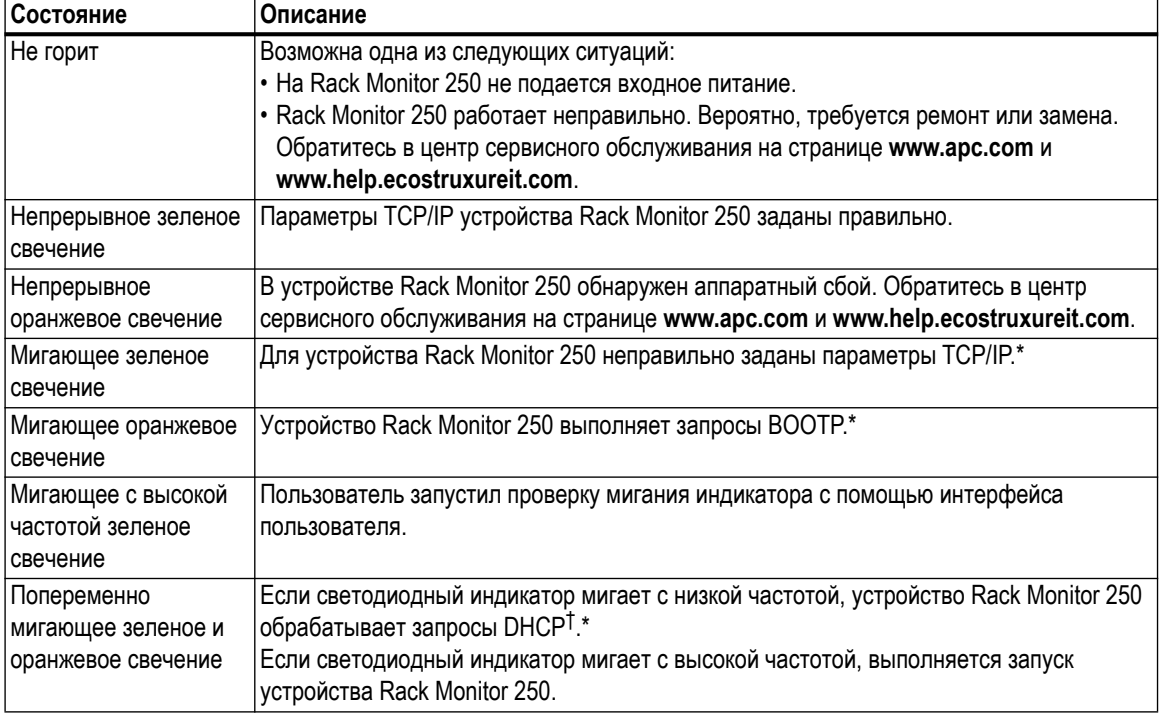

\*Если сервер BOOTP или DHCP не используется, для настройки параметров TCP/IP см. [«Методы](#page-17-1)  [настройки TCP/IP» на стр. 14](#page-17-1).

†Об использовании сервера DHCP см. [«Настройка BOOTP и DHCP» на стр. 15.](#page-18-0)

### <span id="page-11-0"></span>**Индикатор активности сети Link-RX/TX (10/100)**

Этот индикатор показывает сетевое состояние устройства Rack Monitor 250.

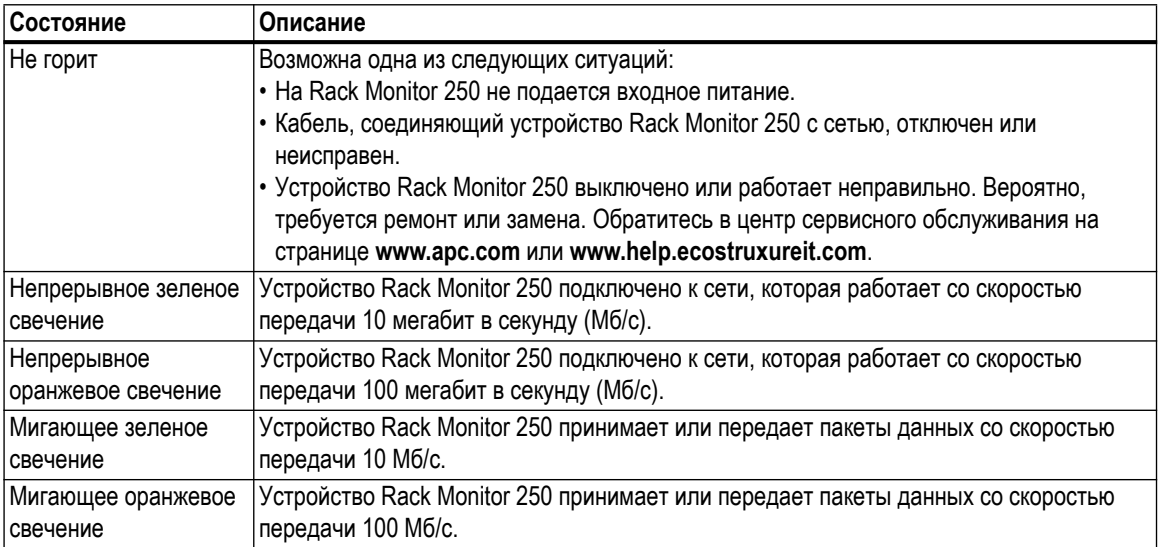

# <span id="page-12-0"></span>**Установка**

# <span id="page-12-1"></span>**Установка блока Rack Monitor 250**

Можно установить блок Rack Monitor 250 в передней или задней частях стойки, используя вариант монтажа в стойку. Это потребует одной U-секции. При использовании стойки APC by Schneider Electric NetShelter® VX или SX можно использовать штифты для монтажа без применения инструментов, что позволит обойтись без U-секций.

**ПРИМЕЧАНИЕ:** Устанавливайте блок Rack Monitor 250 в среде, совместимой с характеристиками, приведенными на стр. 30.

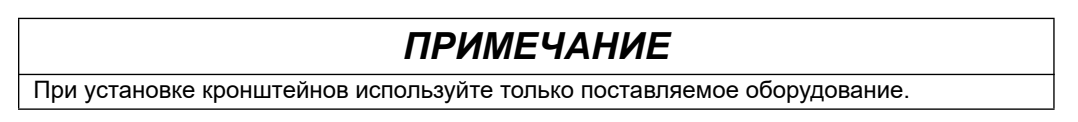

#### <span id="page-12-2"></span>**Установка с помощью штифтов для монтажа без применения инструментов**

Установка с помощью штифтов для монтажа без применения инструментов доступна только при использовании стойки или монтажного шкафа NetShelter VX или SX.

- 1. Установите блок Rack Monitor 250 в монтажные отверстия левого или правого кабель-канала задней панели монтажного шкафа. Нажмите вниз до фиксации.
- 2. Следуйте инструкциям в разделе [«Подключение кабеля](#page-13-0)  [питания и сетевого кабеля» на стр. 10](#page-13-0) для завершения установки.

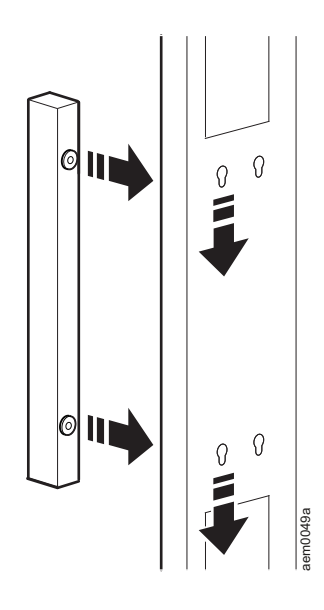

#### <span id="page-12-3"></span>**Монтаж в стойке**

1. Выберите место установки блока Rack Monitor 250 на передней или задней стороне стойки. Блок Rack Monitor 250 занимает одну свободную U-секцию. Отверстие или несколько отверстий с засечками на вертикальной монтажной опоре означает середину U-секции.

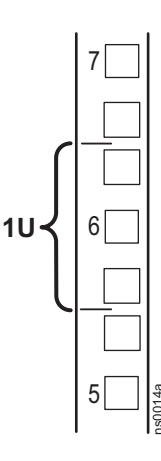

- 2. Установите кронштейны с помощью прилагаемых винтов с крестовым шлицем 8-32 x 1/4 дюйма.
- 3. Зафиксируйте блок Rack Monitor 250 в стойке, используя корпусные гайки и болты (в комплект не входят).
- 4. См. раздел [«Подключение кабеля](#page-13-0)  [питания и сетевого кабеля» на стр. 10](#page-13-0).

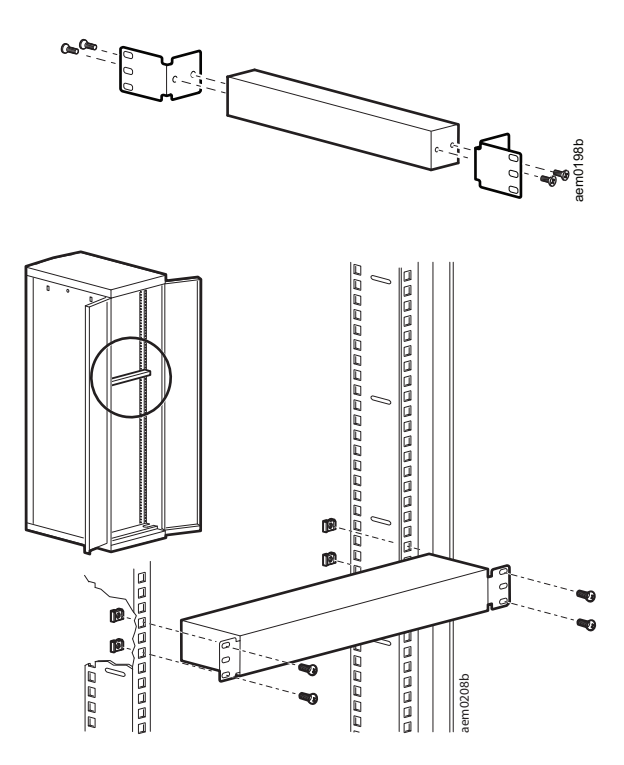

#### <span id="page-13-0"></span>**Подключение кабеля питания и сетевого кабеля**

#### **ОСТОРОЖНО**

#### **НЕПРЕДНАМЕРЕННЫЙ ЗАПУСК ОБОРУДОВАНИЯ**

- Перед включением питания блока Rack Monitor 250 ознакомьтесь с его электрическими характеристиками на [стр. 26](#page-29-0) во избежание перегрузки цепи подачи питания.
- Обязательно заземлите блок Rack Monitor 250, подключив его непосредственно к настенной розетке, или убедитесь в наличии пути заземления, если оборудование подключается к удлинителю.

**Несоблюдение этих инструкций может привести к получению травмы или повреждению оборудования.** 

**ПРИМЕЧАНИЕ.** Блок NetBotz Rack Monitor 250 не совместим с подачей питания по сети Ethernet (PoE). Не подключайте NetBotz Rack Monitor 250 к коммутатору PoE.

Подключите соответствующий шнур питания к входному разъему линии переменного тока блока Rack Monitor 250.

- 1. Закрепите шнур питания с помощью стяжек.
- 2. Подключите стандартный сетевой кабель к блоку Rack Monitor 250.
- 3. Подключите шнур питания к источнику питания.
- 4. Используйте крюк и накладку петли кабеля, а также стяжки шириной 25 мм (1 дюйм) для закрепления кабелей.

## <span id="page-14-0"></span>**Подключение датчиков и устройств**

### *ПРИМЕЧАНИЕ*

Подключайте к портам Rack Monitor 250 только одобренные устройства, как описано в этом руководстве. Подключение других устройств может привести к повреждению оборудования и вызовет перезагрузку блока Rack Monitor 250.

#### <span id="page-14-1"></span>**Подключение датчиков к универсальным портам датчиков**

Блоком Rack Monitor 250 поддерживаются приведенные ниже датчики, которые подключаются к универсальным портам датчиков:

- Датчик температуры (AP9335T)
- Датчик температуры/влажности (AP9335TH)
- Кабель с сухим контактом NetBotz (NBES0304)
- Датчик вибрации NetBotz (NBES0306)
- Датчик дыма NetBotz (NBES0307)
- Датчик жидкости NetBotz Spot Fluid Sensor (NBES0301)

ПРИМЕЧАНИЕ:

- Для подключения датчиков с сухими контактами от сторонних производителей требуется кабель сухого контакта NetBotz (NBES0304). При подключении датчика к кабелю следуйте инструкциям, прилагаемым к датчику и кабелю.
- Длину кабеля датчика можно увеличить с помощью соединителей RJ-45 и стандартного кабеля CAT5. В разделе [«Технические характеристики системы» на стр. 28](#page-31-0) приведены максимальные длины кабелей.

#### <span id="page-14-2"></span>**Подключение прочих датчиков и устройств**

Приведенные ниже устройства подключаются к определенным портам и выходам (информацию о портах см. в разделе [«Физическое описание» на стр. 6\)](#page-9-0):

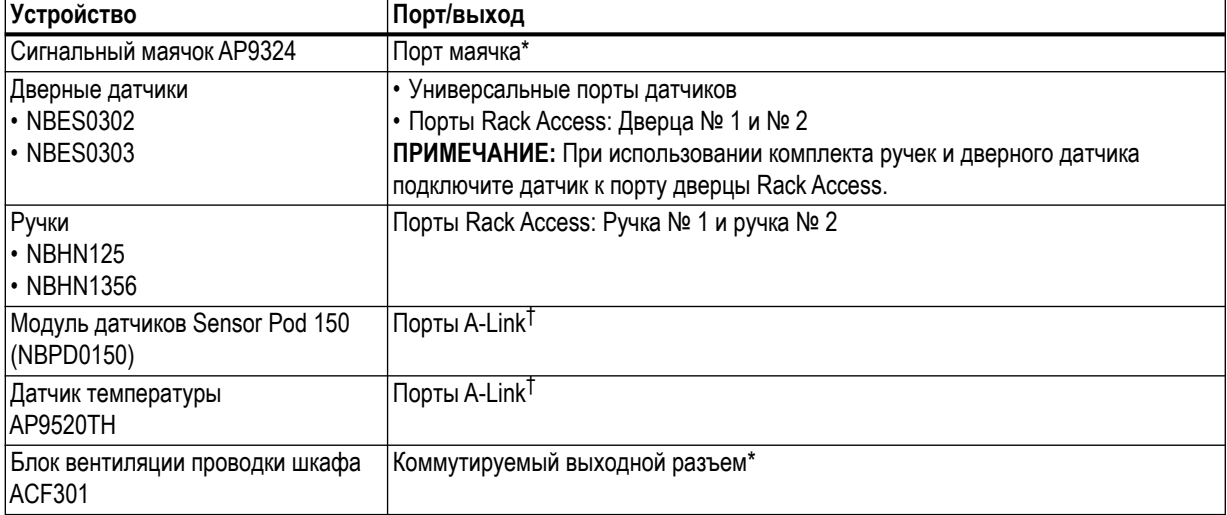

\*Информацию о настройке см. в разделе [«Настройка устройств, управляемых на выходе» на стр. 25.](#page-28-1) †Информацию о каскадировании нескольких устройств см. в разделе [«Каскадное подключение устройств к](#page-15-0) [портам A-Link» на стр. 12.](#page-15-0)

**ПРИМЕЧАНИЕ:** Rack Monitor 250 несовместим с указанным ниже оборудованием.

- Кабель дверного датчика, входящий в комплект NetBotz Rack Access PX-HID (AP9361)
- Модуль датчиков NetBotz Sensor Pod 180 (NBPD0180)

#### <span id="page-15-0"></span>**Каскадное подключение устройств к портам A-Link**

Можно каскадно подключить до шести модулей датчиков NetBotz Rack Sensor Pod 150 (NBPD0150) и до восьми датчиков температуры/влажности с цифровым дисплеем (AP9520TH) к портам A-Link.

A-Link представляет собой собственный вариант шины CAN (Controller Area Network) компании APC by Schneider Electric. Устройства, совместимые с А-Link, не являются устройствами Ethernet и не могут находиться одновременно с другими сетевыми устройствами (например концентраторами и коммутаторами) на одной шине Ethernet.

Нельзя каскадно подключать блоки Rack Monitor 250 или другие устройства NetBotz.

Перед выполнением этой процедуры ознакомьтесь с инструкциями по установке модулей датчиков NetBotz Rack Sensor Pod 150 и датчиков. При каскадном подключении нескольких устройств к системе необходимо подключить дополнительный источник питания (источник питания 100-240 В переменного тока/24 В постоянного тока — AP9505i).

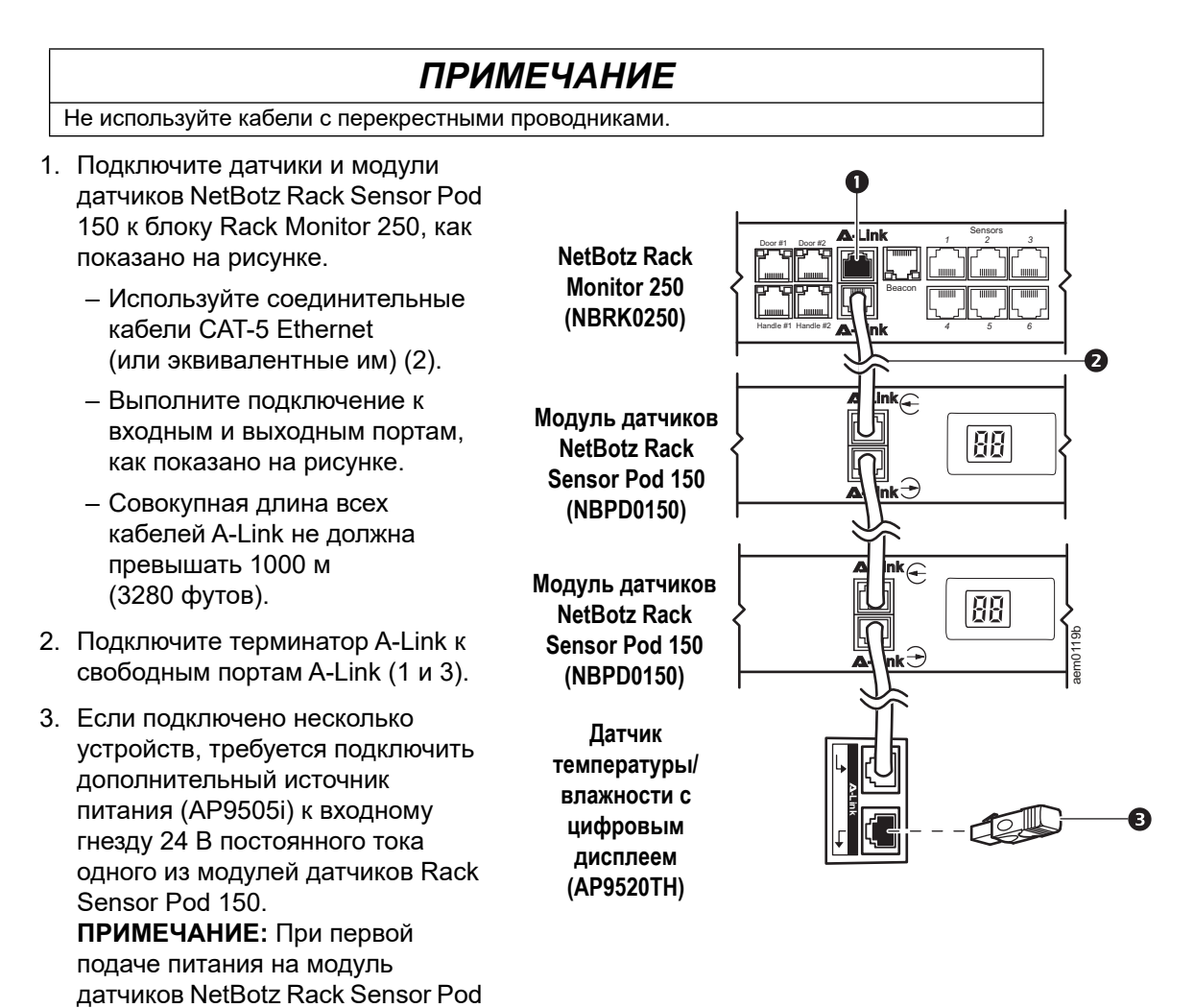

150 ему назначается уникальный идентификационный адрес для взаимодействия по шине A-Link. Во избежание проблем взаимодействия до подключения дополнительного источника питания необходимо выполнить действия 1 и 2.

Для получения дополнительной информации перейдите по адресу **[www.help.ecostruxureit.com](https://help.ecostruxureit.com)**.

## <span id="page-16-0"></span>**Подключение интерфейса Modbus**

NetBotz Rack Monitor 250 подключается к системе диспетчеризации инженерного оборудования здания (BMS) с использованием интерфейса Modbus RS-485. Интерфейс Modbus поддерживает 2-х и 4-х проводной интерфейс RS-485 с дополнительным заземлением.

Более подробную информацию см. в стандарте Modbus по адресу **[www.modbus.org](http://www.modbus.org)**.

Подробнее о настройках регистра Modbus см. в инструкции с картой регистра Modbus для конкретного устройства с поддержкой Modbus.

В стандарте Modbus указаны оконечные резисторы 150 Ом на каждом конце шины. Если шина имеет большую длину и работает с высокими скоростями передачи данных, эти резисторы не нужны.

Шины длиной до 2000 футов (600 м), работающие со скоростью 9600 бод, или менее 1000 футов, работающие со скоростью 19 200 бод, не нуждаются в оконечной нагрузке.

#### <span id="page-16-1"></span>**4-проводная (полнодуплексная) схема подключения**

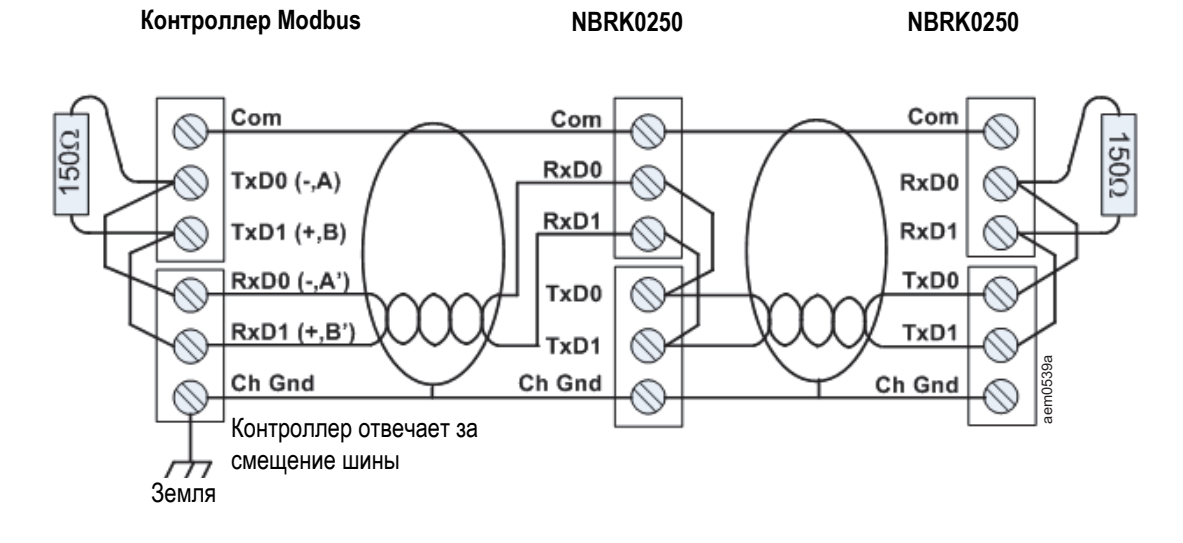

#### <span id="page-16-2"></span>**2-проводная (полудуплексная) схема подключения**

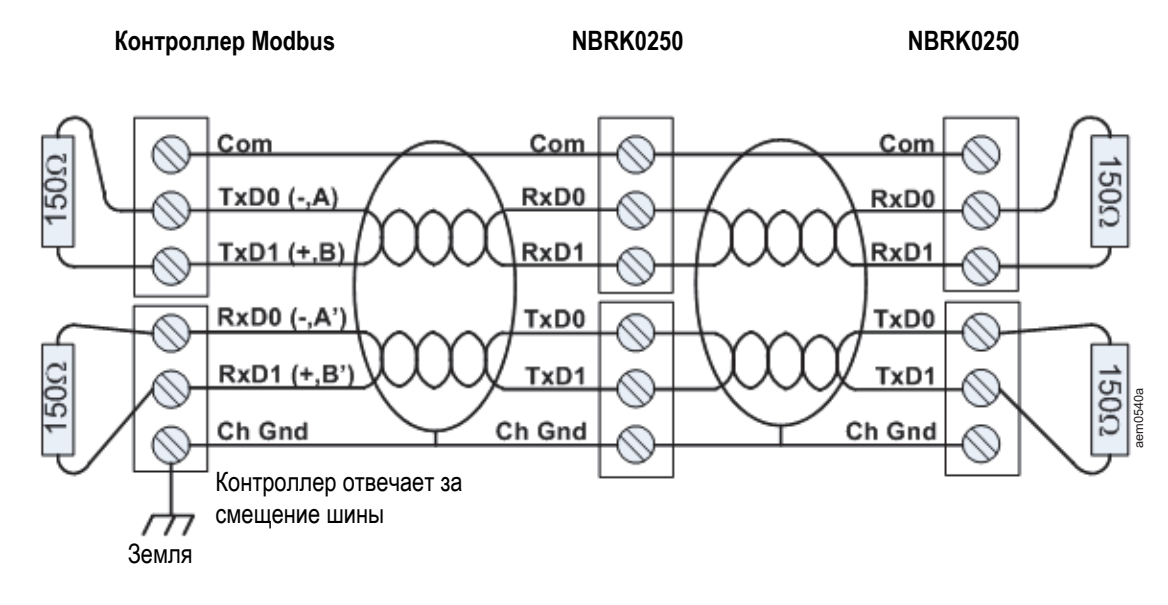

# <span id="page-17-0"></span>**Быстрая настройка**

Если в состав системы входит продукт StruxureWare Data Center Expert, то инструкции в этом разделе можно пропустить. Дополнительную информацию см. в документации к устройству StruxureWare.

Чтобы устройство Rack Monitor 250 могло работать в сети, необходимо задать следующие настройки протокола TCP/IP:

- IP-адрес
- Маска подсети
- Шлюз по умолчанию

Если основной шлюз недоступен, следует использовать IP-адрес компьютера, находящегося в той же подсети, что и устанавливаемое устройство Rack Monitor 250, и который обычно включен. Блок Rack Monitor 250 использует шлюз по умолчанию для проверки сети при небольшом объеме трафика.

**ПРИМЕЧАНИЕ:** Не используйте шлейфовый адрес (127.0.0.1) в качестве адреса шлюза по умолчанию. Это приведет к отключению сетевого интерфейса и потребует переустановки параметров TCP/IP на значения по умолчанию, осуществляемой с помощью локального входа через последовательный интерфейс.

Дополнительные сведения о сторожевой роли основного шлюза см. в *Руководстве пользователя NetBotz Rack Monitor 250* на веб-странице **[www.apc.com](http://www.apc.com)**.

### <span id="page-17-1"></span>**Методы настройки TCP/IP**

Чтобы настроить параметры TCP/IP, необходимые для работы устройства Rack Monitor 250 для IPv4, используйте один из следующих методов:

- • [«Программа настройки IP-конфигурации устройств \(Device IP Configuration Utility\)» на этой](#page-17-2)  [странице](#page-17-2)
- • [«Настройка BOOTP и DHCP» на стр. 15](#page-18-0)
- Сетевой компьютер:
	- – [«Локальный доступ к интерфейсу командной строки» на стр. 16](#page-19-0)
	- – [«Удаленный доступ к интерфейсу командной строки» на стр. 17](#page-20-0)
- • [«Восстановление утерянного пароля» на стр. 19](#page-22-0)

#### <span id="page-17-2"></span>**Программа настройки IP-конфигурации устройств (Device IP Configuration Utility)**

Программа настройки IP-конфигурации устройств (Device IP Configuration Utility) может обнаруживать блок Rack Monitor 250, если у него нет назначенного IP-адреса. После обнаружения можно настроить параметры IP-адреса.

**Системные требования.** Программа настройки IP-конфигурации устройств работает в среде операционных систем Microsoft Windows 2000, Windows Server® 2003, Windows Server 2012 и в среде 32- и 64-битных версий Windows XP, Windows Vista, Windows 2008, Windows 7, Windows 8 и Windows 10.

Эта программа поддерживает только IPv4.

**Установка.** Чтобы установить программу из загруженного исполняемого файла:

- 1. Перейдите на страницу загрузки **[apc.com/tools/download](http://apc.com/tools/download)**.
- 2. Установите фильтр на Software Upgrades Wizards and Configurators (Обновления ПО Мастера и программы настройки).
- 3. Выберите и загрузите программу Network Management Device IP Configuration Utility.
- 4. Откройте папку, в которую вы загрузили программу, и запустите исполняемый файл.

После установки программа будет доступна в меню «Пуск» Windows.

#### <span id="page-18-0"></span>**Настройка BOOTP и DHCP**

Настройка по умолчанию конфигурации TCP/IP (DHCP) предполагает наличие правильно сконфигурированного сервера DHCP, который предоставляет настройки TCP/IP для устройства Rack Monitor 250. Также можно выбрать параметр BOOTP.

Файл пользовательской конфигурации (.ini) может служить загрузочным файлом BOOTP или DHCP. Для получения дополнительных сведений см. раздел, посвященный настройке TCP/IP, в *Руководстве пользователя Rack Monitor 250* на веб-странице APC by Schneider Electric **[www.apc.com](http://www.apc.com)**.

Если оба сервера недоступны, см. раздел [«Программа настройки IP-конфигурации устройств](#page-17-2)  [\(Device IP Configuration Utility\)» на стр. 14,](#page-17-2) [«Локальный доступ к интерфейсу командной строки» на](#page-19-0)  [стр. 16](#page-19-0) или [«Удаленный доступ к интерфейсу командной строки» на стр. 17](#page-20-0) для получения сведений по настройке необходимых параметров TCP/IP.

**BOOTP.** Rack Monitor 250 будет использовать сервер BOOTP для конфигурации внутренних параметров TCP/IP, если обнаружит правильно настроенный сервер BOOTP, совместимый с RFC951.

В файле BOOTPTAB на сервере BOOTP введите MAC-адрес и IP-адрес, маску подсети и шлюз по умолчанию устройства Rack Monitor 250. Можно также ввести имя файла загрузки. MAC-адрес указан на нижней панели Rack Monitor 250 или на бланке контроля качества, содержащемся в комплекте поставки.

При перезагрузке Rack Monitor 250 сервер BOOTP предоставляет ему необходимые параметры TCP/IP.

- Если указано имя загрузочного файла, Rack Monitor 250 пытается получить этот файл с сервера BOOTP, используя протокол TFTP или FTP. Устройство Rack Monitor 250 предполагает, что все необходимые значения находятся в этом файле.
- Если не было указано имя файла загрузки, можно настроить другие параметры Rack Monitor 250 удаленно через веб-интерфейс или интерфейс командной строки. Имя пользователя и пароль по умолчанию: **apc**.

Для создания загрузочного файла см. документацию по серверу BOOTP.

**DHCP.** Чтобы сконфигурировать настройки TCP/IP для устройства Rack Monitor 250, можно использовать сервер DHCP, соответствующий требованиям спецификации RFC2131/RFC2132. В этом разделе описано взаимодействие устройства Rack Monitor 250 с сервером DHCP. Подробную информацию о том, как DHCP-сервер может настраивать сетевые параметры для устройства Rack Monitor 250, см. в *Руководстве пользователя Rack Monitor 250* на странице **[www.apc.com](www.apc.com/support)**.

- 1. Устройство Rack Monitor 250 отправляет запрос на сервер DHCP, в котором для собственной идентификации использует следующие данные:
	- Идентификатор класса поставщиков (по умолчанию указывается APC)
	- Идентификатор клиента (по умолчанию MAC-адрес устройства Rack Monitor 250)
	- Идентификатор класса пользователя (по умолчанию указывается идентификатор микропрограммы устройства Rack Monitor 250).
- 2. Правильно настроенный сервер DHCP выдает предлагаемый набор всех параметров DHCP, которые необходимы устройству Rack Monitor 250 для работы в сети. Предлагаемый набор параметров DHCP также включает параметр для конкретного поставщика (параметр DHCP 43). Устройство Rack Monitor 250 может быть настроено на игнорирование предлагаемых настроек DHCP, если в опции 43 DHCP не указан файл «cookie» APC в следующем шестнадцатеричном формате: (Устройство Rack Monitor 250 по умолчанию не требует этот файл «cookie».)

Option 43 = 01 04 31 41 50 43

где:

- первый байт (01) это код
- второй байт (04) длина
- остальные байты (31 41 50 43) файл «cookie» APC.

Сведения о том, как добавить код с информацией о конкретном поставщике, см. в документации по серверу DHCP.

Веб-интерфейс Rack Monitor 250 содержит параметры для использования данных конкретного производителя, чтобы сервер DHCP предоставлял файл «cookie» APC. Более подробную информацию см. в *Руководстве пользователя Rack Monitor 250* на странице **[www.apc.com](www.apc.com/support)**.

#### <span id="page-19-0"></span>**Локальный доступ к интерфейсу командной строки**

Для локального доступа подключите компьютер к устройству Rack Monitor 250 для входа в интерфейс командной строки.

- 1. Выберите порт USB на компьютере и отключите все службы, использующие этот порт.
- 2. Подключите прилагаемый USB-кабель стандарта A-USB mini B от выбранного порта компьютера к консольному порту на устройстве Rack Monitor 250.

**ПРИМЕЧАНИЕ:** Если нельзя получить доступ к устройству с помощью консольного порта, может потребоваться установка драйвера виртуального COM-порта для последовательного подключения к USB. Поставщиком USB является FTDI. Тип драйвера — VCP. Загрузить драйверы можно на веб-странице FTDI Chip.

- 3. Запустите программу терминала (например, программу эмулятор терминала стороннего поставщика типа HyperTerminal™, TeraTerm, или PuTTY) и настройте выбранный порт на 9600 бит/с, 8 бит данных, отсутствие контроля четности, 1 стоповый бит и отключите управление обменом данных. Сохраните изменения.
- 4. Нажмите клавишу ENTER (Ввод) при необходимости несколько раз для вывода запроса на ввод имени пользователя.
- 5. Введите apc в качестве имени пользователя и пароля.

См. раздел [«Интерфейс командной строки» на стр. 18](#page-21-0) для завершения настройки.

#### <span id="page-20-0"></span>**Удаленный доступ к интерфейсу командной строки**

На любом компьютере в той же подсети, где находится устройство Rack Monitor 250, можно ввести команды ARP и Ping для назначения IP-адреса Rack Monitor 250, а затем с помощью программы Telnet получить доступ к интерфейсу командной строки и настроить другие параметры TCP/IP.

После настройки IP-адреса устройства Rack Monitor 250 с помощью программы Telnet можно получать доступ к устройству Rack Monitor 250 без предварительного использования команд ARP и Ping.

1. Используйте MAC-адрес устройства Rack Monitor 250 в команде ARP для определения IP-адреса.

**ПРИМЕЧАНИЕ:** MAC-адрес указан на нижней панели Rack Monitor 250 или на бланке контроля качества, содержащемся в комплекте поставки.

Например, чтобы задать 156.205.14.141 как IP-адрес устройства Rack Monitor 250 при MAC-адресе 00 c0 b7 63 9f 67, введите одну из следующих команд:

– Формат команд Windows:

arp -s 156.205.14.141 00-c0-b7-63-9f-67

– Формат команд LINUX:

arp -s 156.205.14.141 00:c0:b7:63:9f:67

- 2. Для назначения IP-адреса, определяемого командой ARP, следует использовать команду Ping размером 113 байт. Для IP-адреса, определенного в действии 1, используйте следующие команды:
	- Формат команд Windows:

ping 156.205.14.141 -l 113

– Формат команд LINUX:

ping 156.205.14.141 -s 113

3. Используйте протокол Telnet для доступа к блоку Rack Monitor 250 по новому IP-адресу. Например:

telnet 156.205.14.141

4. Используйте **apc** в качестве имени пользователя и пароля.

См. раздел [«Интерфейс командной строки» на стр. 18](#page-21-0) для завершения настройки.

#### <span id="page-21-0"></span>**Интерфейс командной строки**

После входа в интерфейс командной строки, как описано в разделе «Локальный доступ к интерфейсу командной строки» на стр. 20 или «Удаленный доступ к интерфейсу командной строки» на стр. 21, можно вручную настроить параметры сети.

- 1. Для получения IP-адреса, маски подсети и шлюза по умолчанию устройства Rack Monitor 250 обратитесь к администратору сети.
- 2. Для настройки сетевых параметров воспользуйтесь следующей командой. (Переменные обозначены курсивом.)

tcpip

- -i *yourIPaddress*
- -s *yourSubnetMask*
- -g *yourDefaultGateway*

Для каждой переменной введите цифровое значение в формате xxx.xxx.xxx.xxx.

Команда может быть введена в одной строке. Например, чтобы задать системный IP-адрес 156.205.14.141, маску подсети 255.255.255.0 и шлюз по умолчанию 156.205.14.1, введите следующую команду и нажмите ENTER:

tcpip -i 156.205.14.141 -s 255.255.255.0 -g 156.205.14.1

3. Введите reboot (перезагрузка). Для подтверждения изменений устройство Rack Monitor 250 будет перезапущено.

#### <span id="page-21-1"></span>**Служебная программа INI-файла**

Можно использовать служебную программу экспорта файла .ini для экспорта настроек файла .ini, полученных из настроенных блоков Rack Monitor 250, в один или несколько ненастроенных блоков Rack Monitor 250. Служебная программа и документация доступны в статье с ответами на часто задаваемые вопросы (FAQ) FA156117 на веб-странице APC by Schneider Electric. Перейдите на страницу **[www.apc.com](www.apc.com/support)**, выберите «Support» (Поддержка) > «Resources and Tools» (Ресурсы и инструменты) > «FAQs» (Часто задаваемые вопросы), затем введите номер статьи в строке поиска.

### <span id="page-22-0"></span>**Восстановление утерянного пароля**

Для доступа к интерфейсу командной строки можно использовать локальный компьютер, подключенный к последовательному порту блока Rack Monitor 250.

- 1. Выберите последовательный порт на локальном компьютере и отключите все службы, использующие этот порт.
- 2. Подключите прилагаемый USB-кабель стандарта A-USB mini B к выбранному порту компьютера и к консольному порту на устройстве Rack Monitor 250.

**ПРИМЕЧАНИЕ:** Если нельзя получить доступ к устройству с помощью консольного порта, может потребоваться установка драйвера виртуального COM-порта для последовательного подключения к USB. Поставщиком USB является FTDI. Тип драйвера — VCP. Загрузить драйверы можно на веб-странице FTDI Chip.

- 3. Запустите программу терминала (например, HyperTerminal, TeraTerm, или PuTTY) и настройте следующие параметры для выбранного порта: 9600 бит/с, 8 бит данных, без проверки четности, 1 стоповый бит, без управления обменом данных.
- 4. Нажмите клавишу ENTER (Ввод) при необходимости несколько раз для вывода запроса на ввод имени пользователя. Если запрос на ввод имени пользователя не отображается, убедитесь в том, что:
	- Последовательный порт не используется никаким другим приложением.
	- Параметры терминала соответствуют параметрам, указанным на шаге 3.
	- Соответствующий кабель используется, как указано в шаге 2.
- 5. Нажмите клавишу «Reset» (Сброс). Индикатор состояния начнет поочередно мигать оранжевым и зеленым цветом. Когда индикатор начнет мигать, сразу же нажмите кнопку «Reset» во второй раз, чтобы временно сбросить имя пользователя и пароль к их значениям по умолчанию.
- 6. Нажмите несколько раз клавишу ENTER для повторного отображения запроса имени пользователя, затем введите значение **apc** для имени пользователя и пароля. (Если после повторного отображения запроса ввода имени пользователя "User Name" процедура входа занимает более 30 секунд, необходимо вновь повторить действие 5 и процедуру входа.)
- 7. В интерфейсе командной строки для изменения пароля, сброшенного на значение **apc**, используются следующие команды:

user -n user name -pw user password

Например, чтобы изменить пароль суперпользователя на XYZ, необходимо ввести следующее:

user -n apc -pw XYZ

**ПРИМЕЧАНИЕ:** Из соображений безопасности можно отключить учетную запись суперпользователя. Чтобы убедиться, что учетная запись суперпользователя включена, введите:

user -n <user name>

Если выводится ответ Access: Disabled, можно снова включить учетную запись суперпользователя с помощью следующей команды:

user -n <user name> -e enable

8. Для выхода из системы ввести quit (закрыть) или exit (выход), подключить ранее отсоединенный кабель последовательного интерфейса и повторно запустить отключенную службу.

# <span id="page-23-0"></span>**Доступ к блоку Rack Monitor 250**

После запуска блока Rack Monitor 250 в сети можно получить доступ к следующим пользовательским интерфейсам программного обеспечения блока Rack Monitor 250 для завершения настройки и начала мониторинга системы:

- Веб-интерфейс пользователя (протокол HTTP или HTTPS)
- Telnet или Secure SHell (SSH)
- SNMP
- Modbus

Дополнительные сведения об этих интерфейсах см. в документе *Руководство пользователя блока NetBotz Rack Monitor 250* на странице **[www.apc.com](www.apc.com/support)**.

### <span id="page-23-1"></span>**Веб-интерфейс пользователя**

Для доступа к интерфейсу пользователя блока Rack Monitor 250 используйте Microsoft $^{\circledR}$  Internet Explorer<sup>®</sup> 11 и более новых версий, Firefox<sup>®</sup> или Chrome<sup>®</sup>.

При использовании веб-обозревателя для настройки параметров блока Rack Monitor 250 или просмотра журналов событий и журналов регистрации данных можно использовать любой из протоколов HTTP или HTTPS:

- HTTP (включен по умолчанию), обеспечивающий аутентификацию по имени пользователя и паролю, но без шифрования.
- HTTPS, обеспечивающий безопасность, благодаря протоколу SSL, шифрование имен пользователей, паролей и передаваемых данных, а также проверку подлинности блока Rack Monitor 250 посредством цифровых сертификатов.

Для доступа к веб-интерфейсу пользователя и настройки защиты устройства в сети выполните следующие действия:

- 1. Введите IP-адрес или DNS-имя (если настроено) для доступа к Rack Monitor 250.
- 2. Укажите имя пользователя и пароль (по умолчанию, для администратора это **apc** и **apc**).
- 3. Для активации протоколов HTTP или HTTPS перейдите по пути Main > Configuration > Network > Web > Access (Главное меню > Конфигурация > Сеть > Веб > Доступ).

Для получения дополнительно информации о выборе и настройке безопасности сети обратитесь к документу Руководство по безопасности. Подробнее о том, как получить доступ к Руководству по безопасности, см. в разделе «Дополнительная документация» на стр. 2.

### <span id="page-23-2"></span>**Telnet и SSH**

Доступ к интерфейсу командной строки можно получить с помощью Telnet или Secure SHell (SSH), в зависимости от того, какой метод включен. Перейдите по пути **Configuration > Network > Console > Access** (Конфигурация > Сеть > Консоль > Доступ). По умолчанию включен протокол Telnet. При включении SSH протокол Telnet автоматически отключается.

#### <span id="page-24-0"></span>**Telnet**

Протокол Telnet обеспечивает авторизацию по имени пользователя и паролю, однако не имеет преимуществ шифрования. Порядок использования протокола Telnet для доступа к интерфейсу командной строки блока NetBotz 250:

1. Введите следующие команды в командной строке, а затем нажмите клавишу ENTER:

telnet *адрес*

В качестве адреса можно использовать IP-адрес блока Rack Monitor 250 или (если настроено) DNS-имя.

2. Введите имя пользователя и пароль (по умолчанию для учетной записи администратора используются значения **apc** и **apc**, а для учетной записи пользователя устройства – **device** и **apc**).

#### <span id="page-24-1"></span>**SSH**

SSH выполняет шифрование имен пользователей, паролей и передаваемых данных. Если для веб-интерфейса используется протокол Secure Sockets Layer (SSL), то для доступа к интерфейсу командной строки следует использовать протокол Secure Shell (SSH).

Интерфейс, учетные записи пользователей и права доступа пользователей одинаковы, независимо от того, используется ли интерфейс командной строки через SSH или Telnet. Однако для использования SSH необходимо сначала настроить SSH и установить на компьютере клиентскую программу SSH.

Для получения дополнительной информации о настройке и использовании SSH см. *Руководство пользователя блока NetBotz Rack Monitor 250* на странице **[www.apc.com](www.apc.com/support)** .

## <span id="page-24-2"></span>**Простой протокол сетевого управления (SNMP)**

#### <span id="page-24-3"></span>**SNMPv1**

После добавления PowerNet® MIB в стандартный обозреватель SNMP MIB этот обозреватель можно использовать для доступа к блоку Rack Monitor 250. Все имена пользователей, пароли и групповые имена для SNMP передаются по сети в виде обычного текста. Имя сообщества по умолчанию для чтения — public; имя сообщества по умолчанию для чтения/записи — private.

SNMPv2c также поддерживается интерфейсом SNMPv1 и настройками конфигурации. Для получения дополнительной информации см. статью с ответами на часто задаваемые вопросы FA156193: Перейдите на страницу **[www.apc.com](www.apc.com/support)**, выберите «Support» (Поддержка) > «Resources and Tools» (Ресурсы и инструменты) > «FAQs» (Часто задаваемые вопросы), затем введите номер статьи в строке поиска.

#### <span id="page-24-4"></span>**SNMPv3**

В SNMPv3 используется система профилей пользователей для идентификации пользователей для GET, SET и приемников прерываний. Пользователь SNMPv3 должен иметь профиль пользователя, назначенный в программе MIB для выполнения операций GET/SET, просмотра MIB и получения прерываний. По умолчанию установлены настройки «no authentication» (без проверки подлинности) и «no privacy» (без защиты).

**ПРИМЕЧАНИЕ.** Для использования SNMPv3 необходимо иметь программу MIB с поддержкой SNMPv3. Блок Rack Monitor 250 поддерживает проверку подлинности MD5 или SHA и защиту DES или AES (шифрование).

#### <span id="page-25-0"></span>**SNMPv1 и SNMPv3**

Чтобы использовать StruxureWare Data Center Expert для управления блоком Rack Monitor 250 в общей сети, необходимо включить SNMPv1 в интерфейсе устройства. Доступ для чтения позволяет приложению Data Center Expert получать прерывания от Rack Monitor 250. Доступ для записи необходим для настройки сервера Data Center Expert в качестве приемника прерываний.

Чтобы включить или выключить SNMP-доступ, необходимо обладать правами администратора. Выберите **Administration > Network** (Администрирование > Сеть) и выберите вариант **Access** (Доступ) для **SNMPv1** или **SNMPv3**.

### <span id="page-25-1"></span>**Modbus**

В интерфейсе пользователя Rack Monitor 250 перейдите по пути **Configuration > Network > Modbus > serial** (Конфигурация > Сеть > Modbus > Последовательный) (или **TCP**).

- 1. Установите флажок, чтобы разрешить доступ к последовательному интерфейсу Modbus или интерфейсу TCP.
- 2. Задайте параметры подключения для соединения Modbus:
	- Для соединения TCP укажите номер порта (502 или от 5000 до 32768). Нажмите **Apply** (Применить).
	- Для последовательного соединения укажите параметры. Настройки последовательного соединения по умолчанию: 9600 бод, 8 бит данных, четный паритет и 1 стоповый бит.
		- a. Установите для параметра «Parity» (Контроль четности) значение «None» (Нет).
		- b. Укажите целевой уникальный идентификатор (от 1 до 247).
		- c. Нажмите **Apply** (Применить).

**ПРИМЕЧАНИЕ:** Блок Rack Monitor 250 устанавливает значение для стоповых битов автоматически на основе четности в соответствии со стандартом Modbus. Если для контроля четности установлено значение «None», используются 2 стоповых бита.

# <span id="page-26-0"></span>**Прочие настройки**

## <span id="page-26-1"></span>**Настройка бесконтактных карт доступа Rack Access**

Обе ручки должны быть одной и той же модели — две ручки 125 кГц, либо две ручки 13,56 МГц. Тип бесконтактных карт должен быть одинаковым для обеих ручек. Блок Rack Monitor 250 может поддерживать до 200 зарегистрированных держателей карт. Можно задать более 200 держателей карт, используя RADIUS-сервер для проверки подлинности.

Блок Rack Monitor 250 с комплектом ручек NetBotz 125 кГц (NBHN0125) поддерживает следующие бесконтактные карты 125 кГц:

- H10301 26-бит
- Н10302 37-бит
- H10304 37-бит с кодом организации
- CORP-1000

Блок Rack Monitor 250 с комплектом ручек NetBotz 13,56 МГц (NBHN1356) поддерживает следующие бесконтактные карты 13,56 МГц:

- MIFARE Classic 4-byte UID
- MIFARE Classic 7-byte UID
- MIFARE DESFIRE
- MIFARF PLUS
- iClass

Для регистрации новой бесконтактной карты выполните указанные ниже действия.

- 1. Перейдите по пути **Configuration > Device > Lock Properties** (Конфигурация > Устройство > Свойства блокировки) в интерфейсе пользователя Rack Monitor 250.
- 2. Установите флажок для включения устройства чтения карт. Укажите тип карты для установленных ручек, время автоматической повторной блокировки (10-60 секунд) и время ожидания до срабатывания сигнализации открытия для двери 1, двери 2 или обеих дверей (1-120 минут). Нажмите **Apply** (Применить).
- 3. Держите карту перед бесконтактным считывателем до тех пор, пока не услышите звуковой сигнал.
- 4. Перейдите по пути **Configuration > Device > User Access > Unregistered Users** (Конфигурация > Устройство > Пользовательский доступ > Незарегистрированные пользователи).
- 5. Щелкните по идентификационному номеру карты, чтобы указать имя пользователя, доступ к дверям (дверь 1, дверь 2 или обе двери), график доступа (по умолчанию 24 x 7) и включите доступ к учетной записи.
- 6. Нажмите **Apply** (Применить).

Чтобы просмотреть, изменить или удалить зарегистрированных пользователей, перейдите по пути **Configuration > Device > User Access > Registered Users** (Конфигурация > Устройство > Пользовательский доступ > Зарегистрированные пользователи).

Дополнительные сведения о настройке доступа см. в *Руководстве пользователя блока NetBotz Rack Monitor 250* на странице **[www.apc.com](http://www.apc.com)**.

## <span id="page-27-0"></span>**Настройка беспроводной сети датчиков**

NetBotz Rack Monitor 250 включает в себя USB-координатор (NBWC100U), подключенный к беспроводному порту под пластиковой крышкой. Координатор беспроводной сети датчиков включен по умолчанию. В комплект входит один беспроводной датчик температуры (NBWS100T).

Для настройки беспроводной сети датчиков блок Rack Monitor 250 должен находиться в сети, а пользователь должен иметь доступ к его веб-интерфейсу.

Для получения дополнительных сведений см. раздел [«Доступ к блоку Rack Monitor 250» на](#page-23-0)  [стр. 20.](#page-23-0)

Настройка беспроводной сети датчиков выполняется указанным ниже способом.

- 1. Войдите в интерфейс пользователя Rack Monitor 250 и перейдите по пути **Configuration > Device > Wireless Sensor Network** (Конфигурация> Устройство> Беспроводная сеть датчиков).
- 2. Установите и включите беспроводные датчики температуры.
- 3. Используйте параметр «Auto Join» (Автоподключение), пока все беспроводные датчики в сети не будут обнаружены, или нажмите **Add New Sensor** (Добавить новый датчик), чтобы добавить датчики вручную.

**ПРИМЕЧАНИЕ:** Для каждого датчика, вручную добавляемого в сеть, необходимо ввести расширенный адрес (MAC).

Беспроводные датчики отображаются в списке по мере их подключения к сети. Функция автоподключения работает в течение пяти часов или до тех пор, пока ее работа не будет завершена вручную.

Без перезагрузки сети можно добавить не более 47 беспроводных датчиков.

При удалении одного или нескольких беспроводных датчиков необходимо обновить список датчиков путем перезагрузки беспроводной сети. Это может занять несколько минут.

Беспроводной координатор и маршрутизатор NetBotz USB (NBWC100U) поддерживается в беспроводной сети датчиков в режиме маршрутизатора.

Беспроводные датчики температуры NetBotz (NBWS100T и NBWS100H) поддерживаются в беспроводной сети датчиков в режиме конечного устройства.

Каждая беспроводная сеть должна содержать один и только один координатор, подключенный только к беспроводному порту на блоке Rack Monitor 250. Маршрутизаторы получают питание от USB-адаптера переменного тока, а не подключаются напрямую к Rack Monitor 250. Конечные устройства получают питание от батарей.

#### <span id="page-27-1"></span>**Отключение беспроводной сети датчиков**

Чтобы отключить беспроводную сеть, снимите пластиковую крышку и отсоедините координатор от устройства. В любое время можно установить координатор обратно, чтобы включить беспроводную сеть датчиков.

**ПРИМЕЧАНИЕ:** Когда USB-координатор и беспроводной датчик температуры не используются, храните их в безопасном месте. APC by Schneider Electric не несет ответственности за неправильно установленные детали. Сменные детали или дополнительные USB-координаторы (NBWC100U), а также беспроводные датчики температуры (NBWS100T) можно приобрести на веб-странице **[www.apc.com](http://www.apc.com)**.

#### <span id="page-28-0"></span>**Поиск и устранение неисправностей беспроводной сети датчиков**

В процессе загрузки индикатор координатора ведет себя указанным ниже образом.

- Последовательно мигает зеленым, желтым, красным цветом
- Попеременно мигает зеленым и желтым в течение 30 секунд
- Мигает зеленым 3 раза
- Загорается желтым цветом на 5 секунд
- Последовательно мигает зеленым, желтым, зеленым цветом

**ПРИМЕЧАНИЕ:** Если индикатор мигает красным три раза, затем медленно мигает красным цветом, обратитесь в службу технической поддержки.

После завершения процесса загрузки поведение индикатор на координаторе указывает на его состояние:

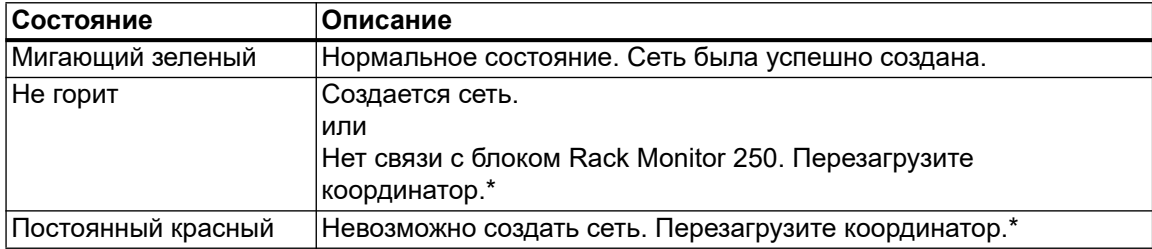

\*Для перезагрузки координатора снимите пластиковую крышку, нажмите и удерживайте кнопку сброса (индикатор) в течение не более трех секунд.

Для получения дополнительной информации см. краткие руководства пользователя и руководства по установке для беспроводных устройств или посетите веб-страницу **[www.help.ecostruxureit.com](https://help.ecostruxureit.com)**.

### <span id="page-28-1"></span>**Настройка устройств, управляемых на выходе**

Эта процедура применяется к сигнальному маяку или любому устройству, подключенному к релейному или коммутируемому выходу.

- 1. Подключите все датчики и устройства к соответствующим портам (см. [«Подключение](#page-14-0)  [датчиков и устройств» на стр. 11](#page-14-0)).
- 2. Настройте пороговые значения для срабатывания сигнализации датчика. Более детальные сведения смотрите в *Руководстве пользователя* на странице **[www.apc.com](http://www.apc.com)**.
- 3. Перейдите по пути **Configuration** > **Device** > **Outputs** (Конфигурация > Устройство > Выходы) и выберите порт или выход, к которому подключено устройство.
- 4. Настройте устройство на срабатывание при получении от датчиков определенных аварийных сигналов. Более детальные сведения смотрите в *Руководстве пользователя* на странице **[www.apc.com](http://www.apc.com)**.

# <span id="page-29-0"></span>**Технические характеристики**

# <span id="page-29-1"></span>**NetBotz Rack Monitor 250 (NBRK0250)**

#### **Электрические характеристики**

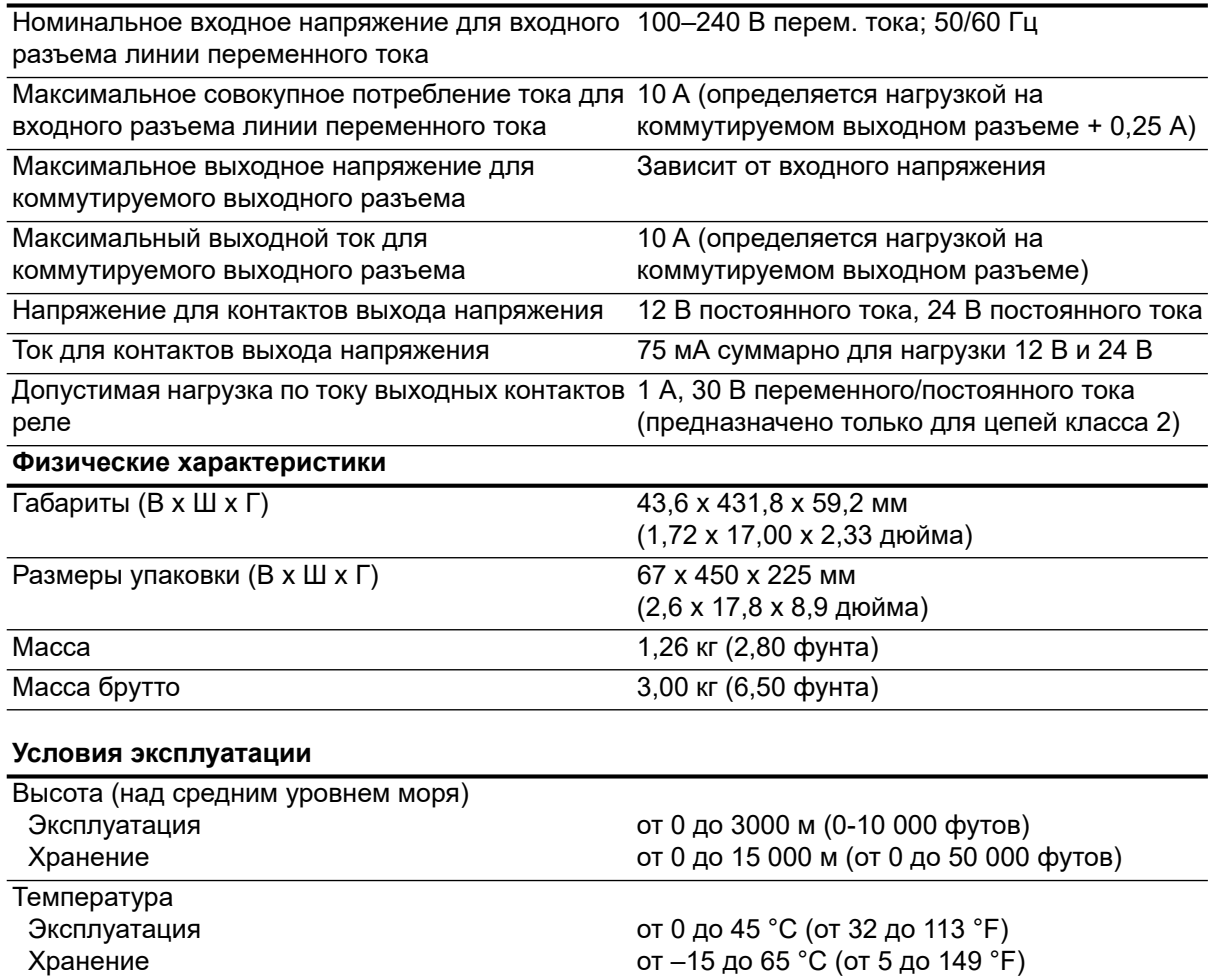

от 0 до 95%, без конденсации от 0 до 95%, без конденсации

Влажность Эксплуатация Хранение

**Функционирование**

Типичное время отклика блока Rack Monitor 250 200 мс

на изменение состояния датчика с сухим контактом или датчика дверного переключателя

#### **Соответствие требованиям стандартов**

 $\overline{\phantom{0}}$ 

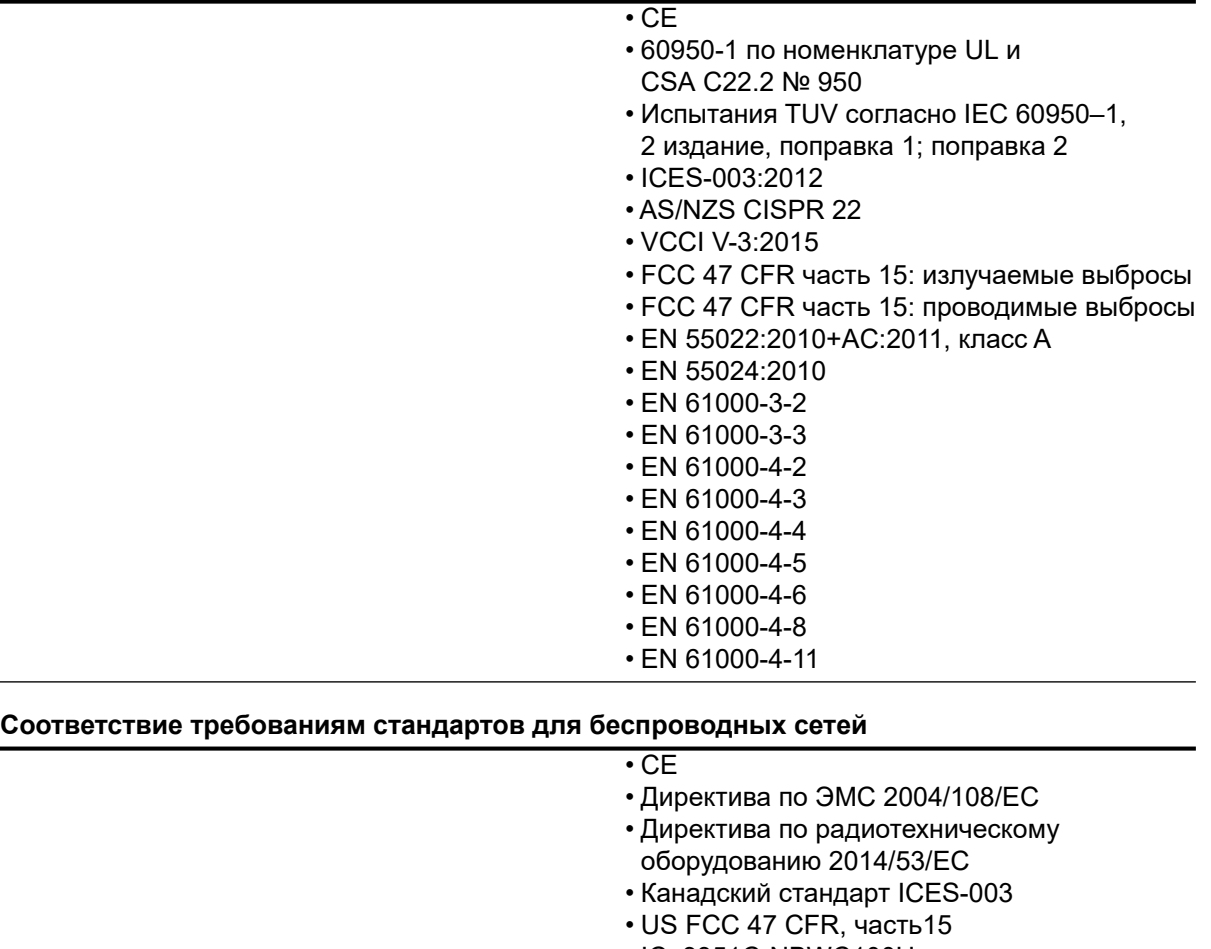

- IC: 3351C-NBWC100U
- FCC ID:SNSNBWC100U

# <span id="page-30-0"></span>**Датчик температуры/влажности (AP9335TH)**

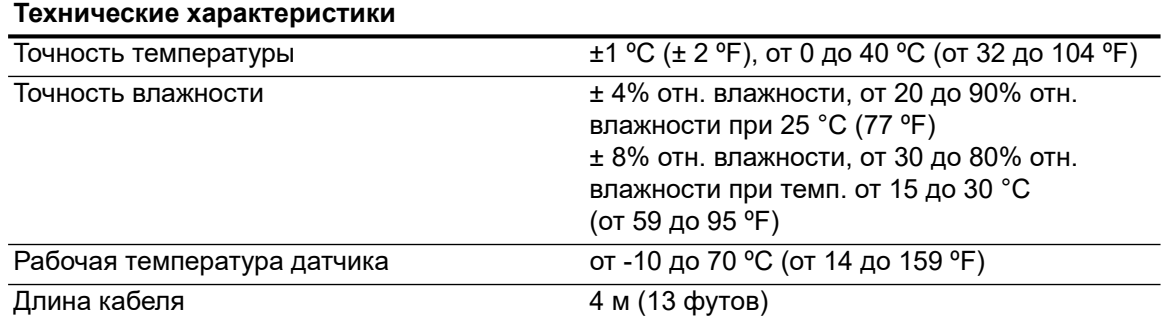

### <span id="page-31-0"></span>**Технические характеристики системы**

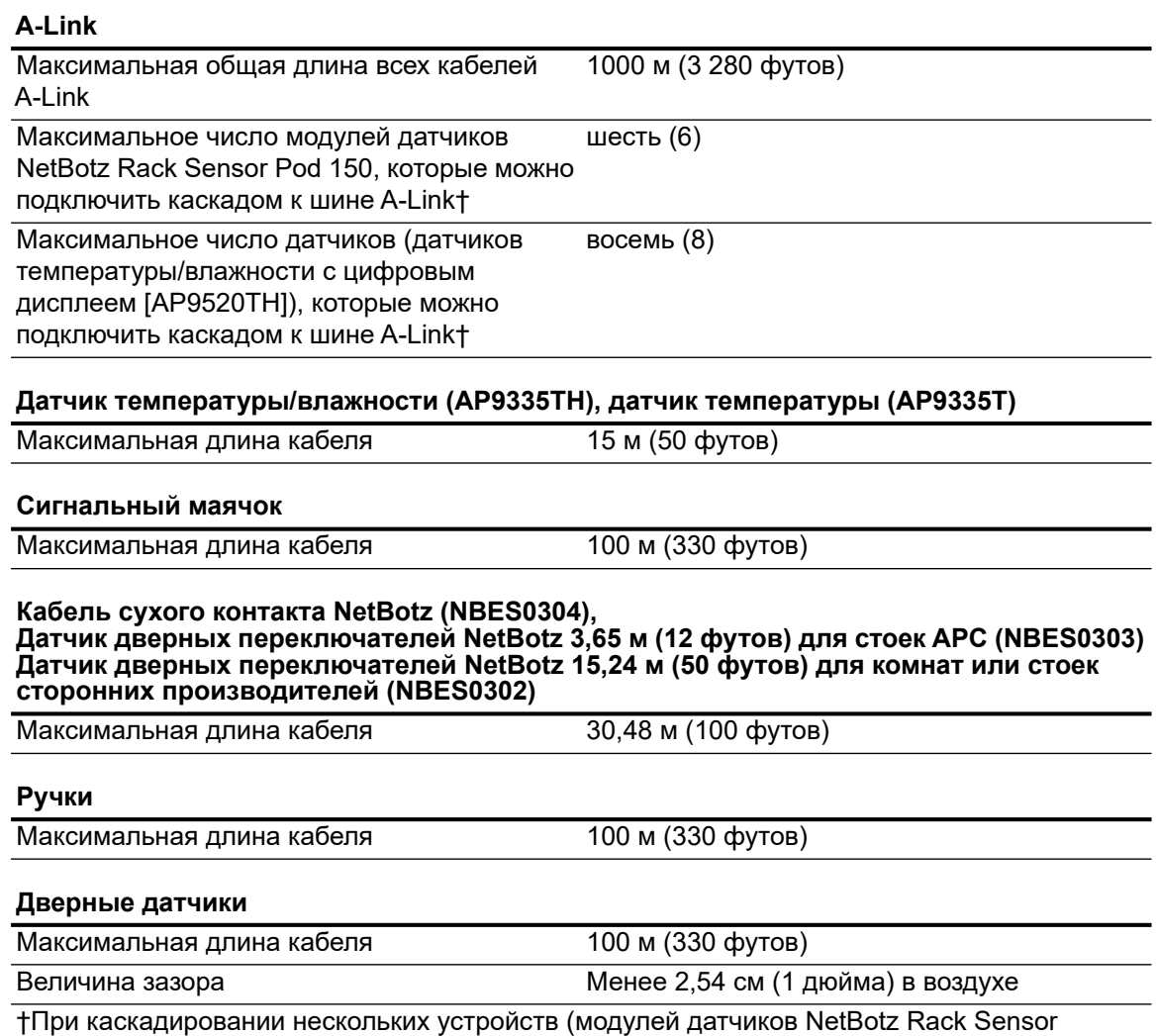

Pod 150 [NBPD0150] и датчиков температуры/влажности с цифровым дисплеем [AP9520TH]) на шине A-Link требуется дополнительный источник питания (источник питания 100-240 В переменного тока/24 В постоянного тока — AP9505i). Источник питания подключается к входу 24 В постоянного тока на модуле датчиков NetBotz Rack Sensor Pod 150. Дополнительную информацию см. по адресу **[www.help.ecostruxureit.com](https://help.ecostruxureit.com)**.

## <span id="page-32-0"></span>**Двухлетняя гарантия производителя**

Условия настоящей гарантии распространяются только на изделия, приобретенные для собственного использования в соответствии с данным руководством.

#### <span id="page-32-1"></span>**Условия гарантии**

Компания APC by Schneider Electric гарантирует, что ее продукция не будет иметь дефектов материалов и изготовления в течение пяти лет с даты покупки. Компания APC by Schneider Electric гарантирует ремонт или замену неисправных изделий, на которые распространяются условия настоящей гарантии. Данная гарантия не распространяется на оборудование, поврежденное вследствие несчастного случая, небрежности или неправильного использования, либо если оно было изменено или доработано каким-либо способом. В случае ремонта или замены неисправного оборудования или его компонента исходный гарантийный срок не продлевается. Компоненты, предоставляемые по данной гарантии, могут быть либо новыми, либо восстановленными в заводских условиях.

#### <span id="page-32-2"></span>**Гарантия без права передачи**

Данная гарантия относится только к первоначальному покупателю, который должен был соответствующим образом зарегистрировать изделие. Продукт можно зарегистрировать на вебузле компании APC by Schneider Electric: **[www.apc.com](http://www.apc.com)**.

#### <span id="page-32-3"></span>**Исключения**

Компания APC by Schneider Electric не несет ответственности по этой гарантии, если в результате тестирования и осмотра было выявлено, что заявленная неисправность изделия отсутствует или вызвана конечным пользователем или третьей стороной в результате неправильной эксплуатации, небрежности, неправильной установки или тестирования. В дальнейшем компания APC by Schneider Electric не будет нести ответственности за несанкционированные попытки ремонта или изменения неадекватного электрического напряжения или подключения, несоответствующие условия эксплуатации на месте, коррозийную атмосферу, ремонт, установку, воздействия окружающей среды, стихийные бедствия, пожар, кражу или установку, противоречащую рекомендациям или спецификациям компании APC by Schneider Electric, или любое событие, при котором серийный номер APC by Schneider Electric был изменен, искажен или удален, или любую другую причину вне рамок планируемого использования.

**НЕ СУЩЕСТВУЕТ ДРУГИХ ЯВНЫХ ИЛИ ПОДРАЗУМЕВАЕМЫХ ГАРАНТИЙ, ПРИНИМАЕМЫХ В СИЛУ ЗАКОНА ИЛИ ПО ИНЫМ ПРИЧИНАМ, НА ПРОДАВАЕМЫЕ, ОБСЛУЖИВАЕМЫЕ ИЛИ ПРЕДОСТАВЛЯЕМЫЕ ИЗДЕЛИЯ В СООТВЕТСТВИИ С НАСТОЯЩИМ СОГЛАШЕНИЕМ ИЛИ ИНФОРМАЦИЕЙ, УКАЗАННОЙ В ЭТОМ РУКОВОДСТВЕ. КОМПАНИЯ APC BY SCHNEIDER ELECTRIC ОТКАЗЫВАЕТСЯ ОТ ПОДРАЗУМЕВАЕМЫХ ГАРАНТИЙНЫХ ОБЯЗАТЕЛЬСТВ В ОТНОШЕНИИ КОММЕРЧЕСКОЙ ЦЕННОСТИ И ПРИГОДНОСТИ ОБОРУДОВАНИЯ ДЛЯ ОПРЕДЕЛЕННЫХ ЦЕЛЕЙ. ПРЕДОСТАВЛЕНИЕ КОМПАНИЕЙ APC BY SCHNEIDER ELECTRIC ТЕХНИЧЕСКИХ И ИНЫХ КОНСУЛЬТАЦИЙ ИЛИ УСЛУГ В ОТНОШЕНИИ ОБОРУДОВАНИЯ НЕ МОЖЕТ СЛУЖИТЬ ОСНОВАНИЕМ ДЛЯ РАСШИРЕНИЯ, СОКРАЩЕНИЯ ИЛИ ИЗМЕНЕНИЯ УСЛОВИЙ ГАРАНТИИ, НАЛОЖЕНИЯ ДОПОЛНИТЕЛЬНЫХ ОБЯЗАТЕЛЬСТВ И ОТВЕТСТВЕННОСТИ. ИЗЛОЖЕННЫЕ ВЫШЕ ГАРАНТИИ И СРЕДСТВА ВОЗМЕЩЕНИЯ ЯВЛЯЮТСЯ ОГРАНИЧЕННЫМИ, ОНИ ЗАМЕНЯЮТ ВСЕ ДРУГИЕ ГАРАНТИИ И СРЕДСТВА. ИЗЛОЖЕННЫЕ ВЫШЕ УСЛОВИЯ ГАРАНТИИ УСТАНАВЛИВАЮТ ИСКЛЮЧИТЕЛЬНУЮ ОТВЕТСТВЕННОСТЬ КОМПАНИИ APC BY SCHNEIDER ELECTRIC И ИСКЛЮЧИТЕЛЬНЫЕ ПРАВА ЗАЩИТЫ ПОКУПАТЕЛЕЙ В СЛУЧАЕ НАРУШЕНИЯ УКАЗАННЫХ ГАРАНТИЙ. ДЕЙСТВИЕ ГАРАНТИЙ КОМПАНИИ APC BY SCHNEIDER ELECTRIC РАСПРОСТРАНЯЕТСЯ ТОЛЬКО НА ПОКУПАТЕЛЯ, ОНО НЕ РАСПРОСТРАНЯЕТСЯ НА ТРЕТЬИХ ЛИЦ.** 

**НИ ПРИ КАКИХ ОБСТОЯТЕЛЬСТВАХ КОМПАНИЯ APC BY SCHNEIDER ELECTRIC, ЕЕ ДОЛЖНОСТНЫЕ ЛИЦА, ДИРЕКТОРА, СОТРУДНИКИ ИЛИ АФФИЛИРОВАННЫЕ С НЕЙ ЛИЦА НЕ НЕСУТ ОТВЕТСТВЕННОСТЬ ЗА КОСВЕННЫЕ, СПЕЦИАЛЬНЫЕ, ПОБОЧНЫЕ ИЛИ ШТРАФНЫЕ УБЫТКИ, ВОЗНИКШИЕ В РЕЗУЛЬТАТЕ ИСПОЛЬЗОВАНИЯ, ОБСЛУЖИВАНИЯ ИЛИ УСТАНОВКИ ИЗДЕЛИЙ, НЕЗАВИСИМО ОТ ТОГО, ВОЗНИКЛИ ЛИ ОНИ НА ОСНОВАНИИ ДОГОВОРА ИЛИ ДЕЛИКТА, БУДЬ ТО НЕИСПРАВНОСТЬ, НЕБРЕЖНОСТЬ ИЛИ ЯВНЫЙ НЕДОСТАТОК, И ТОГО, БЫЛА ЛИ КОМПАНИЯ APC BY SCHNEIDER ELECTRIC ИНФОРМИРОВАНА О ВОЗМОЖНОСТИ ТАКИХ УБЫТКОВ. В ЧАСТНОСТИ, КОМПАНИЯ APC BY SCHNEIDER ELECTRIC НЕ НЕСЕТ ОТВЕТСТВЕННОСТЬ ЗА ЛЮБЫЕ ЗАТРАТЫ И ИЗДЕРЖКИ, ТАКИЕ КАК ПОТЕРЯ ПРИБЫЛИ ИЛИ ДОХОДА, ВЫВЕДЕНИЕ ИЗ СТРОЯ ОБОРУДОВАНИЯ, НЕВОЗМОЖНОСТЬ ИСПОЛЬЗОВАНИЯ ОБОРУДОВАНИЯ, ПОТЕРЯ ПРОГРАММНОГО ОБЕСПЕЧЕНИЯ, ПОТЕРЯ ИНФОРМАЦИИ, СТОИМОСТЬ ЗАМЕНЫ, ИСКИ ТРЕТЬИХ ЛИЦ И ДРУГОЕ.**

**НИ ОДИН ПРОДАВЕЦ, СОТРУДНИК ИЛИ АГЕНТ КОМПАНИИ APC BY SCHNEIDER ELECTRIC НЕ УПОЛНОМОЧЕН ДОПОЛНЯТЬ ИЛИ ИЗМЕНЯТЬ УСЛОВИЯ ЭТОЙ ГАРАНТИИ. УСЛОВИЯ ГАРАНТИИ МОГУТ БЫТЬ ИЗМЕНЕНЫ (ЕСЛИ ВООБЩЕ МОГУТ БЫТЬ ИЗМЕНЕНЫ) ТОЛЬКО В ПИСЬМЕННОЙ ФОРМЕ, ПОДПИСАННОЙ ДОЛЖНОСТНЫМ ЛИЦОМ И ЮРИДИЧЕСКИМ ОТДЕЛОМ КОМПАНИИ APC BY SCHNEIDER ELECTRIC.** 

#### <span id="page-33-0"></span>**Гарантийные претензии**

Клиенты, у которых возникли вопросы по гарантии, могут обратиться в центр сервисного обслуживания APC by Schneider Electric со страницы «Support» (Поддержка) сайта APC by Schneider Electric: **[www.apc.com/support](http://www.apc.com/support)**. В верхней части страницы выберите страну в раскрывающемся списке. Для получения контактной информации центров обслуживания клиентов в конкретном регионе выберите вкладку Support («Поддержка»).

# **Радиочастотные помехи**

**Внесение изменений в конструкцию этого устройства без письменного разрешения организации, отвечающей за обеспечение соответствия стандартам, может привести к лишению пользователя прав на эксплуатацию данного оборудования.**

#### **США — FCC**

это устройство соответствует требованиям части 15 правил fcc. эксплуатация допускается при соблюдении следующих двух условий: (1) данное устройство не должно создавать вредные помехи, и (2) данное устройство должно быть устойчиво к любым помехам, включая помехи, которые могут вызвать нежелательную работу устройства.

**ПРИМЕЧАНИЕ:** правообладатель не несет ответственности за любые изменения или модификации, не утвержденные явным образом стороной, ответственной за соблюдение требований. такие модификации могут привести к лишению пользователя прав эксплуатировать это оборудование.

FCC ID: SNSNBWC100U

#### **Канада — ICES**

Данное устройство соответствует RSS стандарту, освобожденному от лицензии в Канаде. Эксплуатация допускается при соблюдении следующих двух условий: (1) данное устройство не должно создавать помехи, и (2) данное устройство должно быть устойчиво к любым помехам, включая помехи, которые могут вызвать нежелательную работу устройства.

Le présent appareil est conforme aux CNR d'Industrie Canada applicables aux appareils radio exempts de licence. L'exploitation est autorisée aux deux conditions suivantes : (1) l'appareil ne doit pas produire de brouillage, et (2) l'utilisateur de l'appareil doit accepter tout brouillage radioélectrique subi, même si le brouillage est susceptible d'en compromettre le fonctionnement.

IC: 3351C-NBWC100U

#### **Европейский Союз**

Беспроводной USB-координатор, прилагаемый к данному изделию, соответствует требованиям Директивы совета по радиооборудованию Совета Европы 2014/53/ЕС.

Данное изделие соответствует требованиям Директивы Совета Европы 2014/53/ЕС. Это изделие может вызывать радиопомехи, в этом случае пользователь может быть обязан принять адекватные меры. Корпорация APC by Schneider Electric не может принять на себя ответственность за любое несоответствие требованиям по защите, вызванное несанкционированной модификацией изделия.

# **Всемирная сервисная служба**

Информацию о технической поддержке можно получить по адресу **[www.apc.com or](http://www.apc.com)  [w](https://help.se-dmaas.com/dashboard.action)ww.help.ecostruxureit.com.**

© 2018 APC by Schneider Electric. APC, логотип компании APC, NetBotz, StruxureWare, PowerNet и NetShelter являются компании Schneider Electric Industries S.A.S. Все другие товарные знаки являются собственностью их владельцев.